department<br>of economic opportunity **COUNTY FILM OFFICE** 

### व्यवसाय बाधा निधि: मनोरंजन उद्योग

अपने आर्थिक अवसर विभाग द्वारा लॉस एंजिल्स काउंटी द्वारा प्रशासित। अप्लीकेशन पोर्टल लेंडिस्ट्री द्वारा पावर्ड है।Application portal

## कार्यक्रम और आवेदन गाइड

(संशोधित 05/24/24)

Lendistry तृतीय पक्ष की ओर से अनुदान कार्यक्रमों का प्रबंधन करती है और कार्यक्रम का दायरा, पात्रता रणनीति या समयसीमा निर्धारित नहीं करती है। ऐसे विवरण अनुदान कार्यक्रमों की पेशकश करने<br>बाले पूरिस करना के साले तेजीय पक्ष(क्

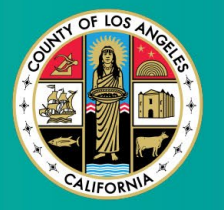

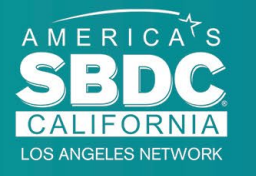

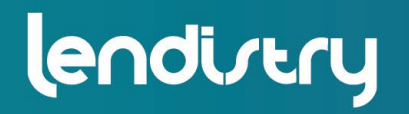

**Application Portal Powered by Lendistry** 

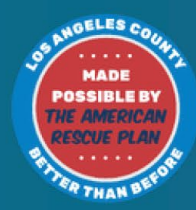

### <span id="page-1-0"></span>कार्यक्रम का संक्षिप्त विवरण

मनोरंजन व्यवसाय बाधा निधि (BIF), को अमेरिकन रेसक्यू प्लान (ARP) द्वारा निधिबद्ध किया गया है। इस BIF को अर्हताप्राप्त लघु व्यवसायों, जो लोस एंजिल्स काउंटी (काउंटी) के<br>मनोरंजन उद्योग की सेवा करते हैं के समर्थन के लिए डिजाइन किया गया है।

अधिक जानकारी या आवेदन करने के लिए, यहाँ प्रोग्राम पेज पर विज़िट करें।

BIF उन मनोरंजन संबंधित लघु और माइक्रो व्यवसायों पर लक्षित है जो <u>इक्विटी</u> <u>एक्सप्लोरर मैपिंग टूल का इ</u>स्तेमाल कर कोविड-19 संवेदनशीलता तथा रिकवरी सूचकांक के उच्चतम, उच्च, तथा/अथवा माध्यम प्रभाव क्षेत्र (टियर्स) में अवस्थित हैं। आपका व्यवसाय किस टियर में है इसकी पहचान करने के लिएऔर देखने के लिए कि क्या आप पात्र हैं, लिंक पर क्लिक करें।

यह टूल काउंटियों, शहरों, समुदायों को कोविड-19 संबंधी जोखिम, तीव्रता, तथा रिकवरी आवश्यकताओं पर आधारित पाँच आवश्यकता टियरों, उच्चतम से निम्नतम आवश्यकता तक पहचानने और विज़ुअली छाँटने के लिए कोविड-19 संवेदनशीलता तथा रिकवरी सूचकांक का इस्तेमाल करता है। इस जानकारी का इस्तेमाल कराते हुये, काउंटी, BIF फ़ंडिंग को केवल शीर्ष तीन टियरों में सर्वाधिक आवश्यकता वाले समुदायों पर लक्षित करेगी। यदि आपका व्यवसाय निम्न या निम्नतम तैयार में है, तब आप फ़ंडिंग के पात्र नहीं हैं।

जुलाई 2020 में, नसलवाद तथा असमानता के सभी आयामों से अनवरत संघर्ष को प्राथमिकता देने के लिए लॉस एंजिल्स बोर्ड ऑफ सुपरवाइज़र्स ने एंटी रेसिज़्म, डाइवर्सिटी, तथा इंक्लूजन (ARDI) पहल का निर्माण किया। अतः, ARDI ने इक्विटी एक्सप्लोरर मैपिंग टूल का निर्माण किया जो उपयोगकर्त्ताओं को सम्पूर्ण लॉस एंजिल्स काउंटी में उन उच्च आवश्यकता क्षेत्रों पहचान करने देता है जो असंगत रूप से कोविड-19 महामारी तथा असमानता से प्रभावित हये।

इस प्रोग्राम के लिए क्वालिफ़ाई करने हेतु, सहभागियों को अवश्य ही पूरी करनी चाहिए, सभी निम्न आवश्यकताएँ:

- 1. अवश्य ही लाभकारी व्यवसाय होना चाहिए जिसकी कुल वार्षिक आय आवेदक के हाल ही में दाखिल किए गए संघीय व्यापार कर रिटर्न के अनुसार 3 मिलियन डॉलर या उससे कम हो।
- 2. मनोरंजन संबंधित लघु और माइक्रो व्यवसायों पर लक्षित है जो कोविड-19 संवेदनशीलता तथा रिकवरी सूचकांक के उच्चतम, उच्च, तथा/अथवा मध्यम प्रभाव क्षेत्र में अवस्थित हैं। पहचान करने के लिए कि आपका व्यवसाय कहाँ है, <u>इक्विटी</u> <u>एक्सप्लोरर मैपिंग टूल</u>का इस्तेमाल करें।
- 3. 3 मार्च 2021 से वर्तमान तक कोविड-19 महामारी के कारण कम से कम 70% राजस्व की हानि का अनुभव किया गया हो।
- 4. कम से कम 70% आय अवश्य ही मनोरंजन उद्योग सेक्टर से आना चाहिए।
- 5. हानि को अवश्य ही निवेदित अनुदान राशि के बराबर या अधिक होना चाहिए।
- 6. व्यवसाय को अवश्य ही दिसंबर 30, 2021 से पहले से कैलिफोर्निया राज्य में तथा/अथवा किसी भी अन्य लागू क्षेत्राधिकार में या उसी के समान व्यावसायिक फाइलिंग में, वैध रूप से व्यवसाय करने के लिए पंजीकृत होना चाहिए।
- 7. सक्रिय व्यवसाय जो अभी संचालित हो रहे हों जो स्थानीय, राज्य तथा संघीय कराधान तथा पंजीकरण प्राधिकारियों के अनुसार अच्छी स्थिति में हैं।
- व्यवसाय वर्तमान में और उस अवधि के दौरान जिसके लिए व्यवसाय कोविड-19 8. महामारी से आर्थिक प्रभाव का दावा कर रहा है, लॉस एंजिल्स काउंटी के अंदर भौतिक रूप से स्थित और संचालित होना चाहिए।
- 9. कोविड-19 महामारी से नकारात्मक आर्थिक प्रभाव 3 मार्च, 2021 से- वर्तमान।
- 10. व्यवसाय को किसी भी राज्य, स्थानीय, या संघीय स्रोतों या किसी अन्य क्षेत्राधिकार से उसी उपयोग और अवधि के लिए कोई अमेरिकी बचाव योजना अनुदान नहीं मिला है. जिसका दावा इस कार्यक्रम के लिए उनके आवेदन में किया जा रहा है।
- 11. आवेदन बहुमत स्वामी द्वारा प्रस्तुत किया जाना चाहिए जिसकी आयु आवेदन की तिथि को कम से कम 18 वर्ष हो।

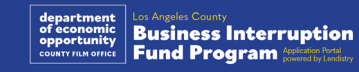

### अपात्र व्यवसाय

इस कार्यक्रम के लिए अपात्र व्यवसायों में शामिल हैं:

- 1. गैर-लाभकारी संस्थाएं
- धार्मिक या चर्च  $2<sup>1</sup>$
- सरकारी कार्यालय या एजेंसियां  $3.$
- सार्वजनिक रूप से ट्रेडेड कंपनियां।  $4.$
- कॉर्पोरेट के स्वामित्व वाली फ्रेंचाइज़ी.  $5<sub>1</sub>$
- वित्तीय संस्थान, जैसे कि बैंक, ऋणदाता, भुगतान दिवस ऋणदाता, ऑटो टाइटल ऋणदाता, चेक कैशर, अन्य व्यवसाय जिनके व्यापार में धन और बंधक का स्टॉक होता है, और वैसी ही अन्य समान संस्थाएं।
- बीमा कंपनियाँ, जैसे लाइफ, ऑटो, घर, जमानत बांड, और अन्य समान.  $7<sub>1</sub>$
- निजी या सोशल क्लब.  $8<sub>1</sub>$
- 9. रेहन की दुकानें।
- 10. ज्योतिष, हस्तरेखा.
- 11. शराब की दुकानें, नाइट क्लब.
- 12. लॉबिंग फर्म या व्यवसाय जो लॉबिंग गतिविधियों के लिए अपना 50% या अधिक समय या संसाधन समर्पित करते हैं.
- 13. जुए की गतिविधियों में संलग्न व्यवसाय, जैसे कि बिंगो पार्लर, कैसीनो।
- 14. वयस्क पुस्तक स्टोर तथा ऐसे व्यवसाय जो यौन प्रकृति के लाइव प्रदर्शन प्रस्तुत करते हैं।
- 15. ऐसे व्यवसाय जिनकी आय मारिजुआना की बिक्री, खेती या परिवहन सहित, राज्य या संघीय कानून के उल्लंघन में की गई गतिविधियों के माध्यम से हो.
- 16. ऐसे व्यवसाय जो पक्षपातपूर्ण राजनीतिक गतिविधियों को आगे बढ़ाने के उद्देश्य से मौजूद हैं.
- 17. बंदूक या गोला बारूद की दुकानें.
- 18. ऐसे व्यवसाय या संस्थान जो स्वयं हैं या जिनके स्वामी, कार्यालय, निदेशक, तथा / अथवा प्रिंसिपल्स अभी किसे संघीय, राज्य या काउंटी कार्यक्रम में सहभागिता से या काउंटी सहायता कार्यक्रम से या किसी संघीय अथवा राज्य वित्तीय या ग़ैर वित्तीय सहायता कार्यक्रम तथा / अथवा लाभ से निलंबित, प्रतिबंधित, अपात्र या अलग किए गए हैं।

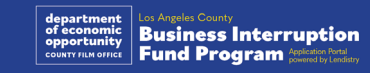

अनुदान पुरस्कार का उपयोग कोविड-19 से संबंधित संचालन व्यय को कवर करने के लिए किया जाना चाहिए, जो 3 मार्च 2021 से वर्तमान तक की अवधि के दौरान किए गए थे।

- 1. नवीन प्रमाणित उपकरणों की खरीद
- 2. लिक्किडेट की हुई इनवेंटरी का पुनः स्टॉक करना
- लीज़, किराया, या बंधक भुगतान।  $3.$
- 4. कोविड -19 महामारी के कारण उपार्जित व्यावसायिक ऋण का भुगतान।
- कोविड -19 महामारी और संबंधित स्वास्थ्य और सुरक्षा प्रतिबंधों के परिणामस्वरूप  $5<sub>1</sub>$ होने वाली लागतें, या कोविड -19 महामारी के वजह से व्यवसाय में रुकावटों या बंद होने से होने वाली लागतें।
- 6. कर्मचारी पेरोल खर्च।
- 7. संचालन जारी रखने के लिए कार्यशील पूंजी।
- ्बकाया व्यवसाय खर्च (किराया, आपूर्तिकर्ता प्रबंधन, आदि) का भुगतान। 8.

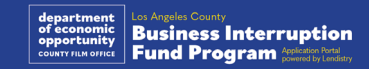

निम्नलिखित दस्तावेजों की आवश्यकता इस कार्यक्रम के लिए आवेदन करने के लिए है:

- 1. सबसे हाल में फाइल किए गए, सम्पूर्ण, अपरिवर्तित संघीय व्यावसायिक टैक्स रिटर्न (पंक्ति 1a, आई.आर.एस. फॉर्म 1120 और 1065; पंक्ति 1, आई.आर.एस. फॉर्म 1040 अनुसूची सी)।
- ै कैलिफोर्निया के राज्य सचिव (जो सक्रिय होना चाहिए) या स्थानीय नगरपालिका के  $2.$ साथ 2021 या 2022 के लिए आपके व्यवसाय या संगठन के लिए आधिकारिक फाइलिंग, जैसा भी लागू हो, जैसे कि निम्नलिखित में से एक:
	- निगमन के अंतर्नियम:
	- संगठन का प्रमाण-पत्र:
	- व्यवसाय का काल्पनिक नाम फाइलिंग:
	- पेशेवर लाइसेंस:
	- सरकार द्वारा जारी व्यवसाय लाइसेंस या परमिट;
	- यदि वर्तमान लाइसेंस उपलब्ध नहीं है, तो नवीनीकरण भुगतान के प्रमाण के साथ समय सीमा समाप्त व्यावसायिक लाइसेंस।
- 3. स्थान का सबूत उपयोगिता बिला या समकक्ष तृतीय पक्ष दस्तावेज़ द्वारा, जैसा लागू हो, आपके व्यवसाय या संगठन के लिए

4. पर्सोना के माध्यम से अपलोड किया गया स्वीकार्य सरकारी फोटो आईडी, जिसे एप्लीकेशन में एम्बेड किया जाएगा।

### 5. आवेदक प्रमाणन।

यह सूची व्यापक नहीं है। आपके आवेदन में आपके द्वारा प्रस्तुत की गई जानकारी को सत्यापित करने के लिए अतिरिक्त दस्तावेज़ों का अनुरोध करने के लिए, Lendistry आपसे ईमेल, फोन और/या टेक्स्ट (यदि अधिकृत हो) द्वारा संपर्क कर सकता है।

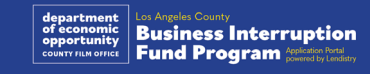

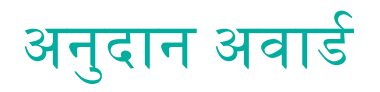

अनुदान अवार्ड्स को प्राप्तकर्त्ता की वार्षिक कुल आय के आधार पर निम्नानुसार निर्धारित<br>किया जाएगा:

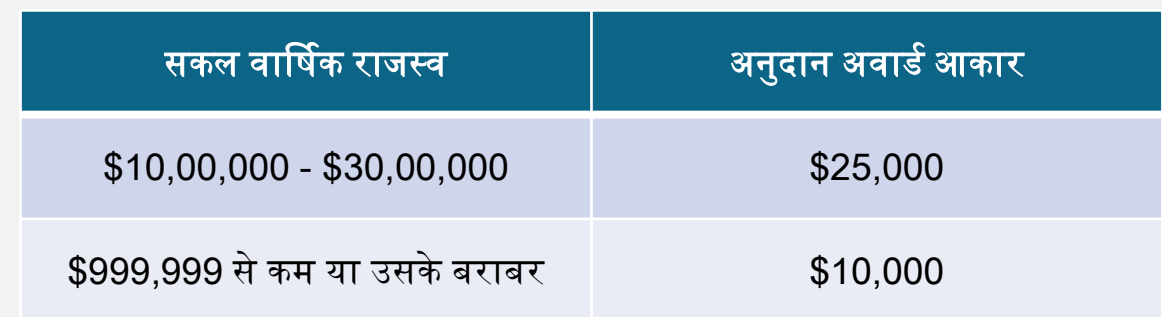

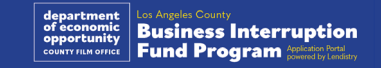

## आवेदक प्रमाणन को कैसे पूर्ण करें

## <span id="page-7-0"></span>CHUSED SE **ABSOLUTELY** NO ADMITTANCE WITHOUT PERMISSION OF PRODUCER

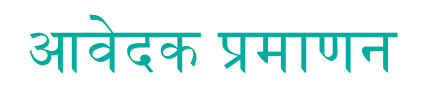

आवेदन प्रक्रिया के भाग के रूप में, आपके द्वारा वेब आवेदन और सहायक दस्तावेजों में प्रदान की गई जानकारी की सत्यता और सटीकता को स्व-प्रमाणित करने के लिए आपको आवेदक प्रमाणन पर हस्ताक्षर करना होगा।

आवेदक प्रमाणन आपके लिए डाउनलोड करने और पूर्ण करने के लिए इलेक्ट्रॉनिक रूप में<br>उपलब्ध होगा। एक हस्ताक्षरित आवेदक प्रमाणन की कॉपी इस अनुदान प्रक्रिया के लिए एक आवश्यक दस्तावेज है और इसे PDF फाइल के रूप में पोर्टल पर अपलोड करने की आवश्यकता होगी।

आवेदक प्रमाणन को डाउनलोड करें और अपने डिवाइस पर सहेजें। आप आवेदक प्रमाणन को इलेक्ट्रॉनिक रूप से या फ़ाइल को प्रिंट करके मैन्युअल रूप से पूर्ण कर सकते हैं:

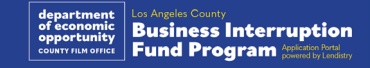

### अपने आवेदक प्रमाणन को इलेक्ट्रॉनिक रूप से कैसे पूर्ण करें

#### चरण 1

आवेदक प्रमाणन को अपने डिवाइस को डाउनलोड करने और सहेजने के लिए डाउनलोड आइकन पर क्लिक करें। ♦

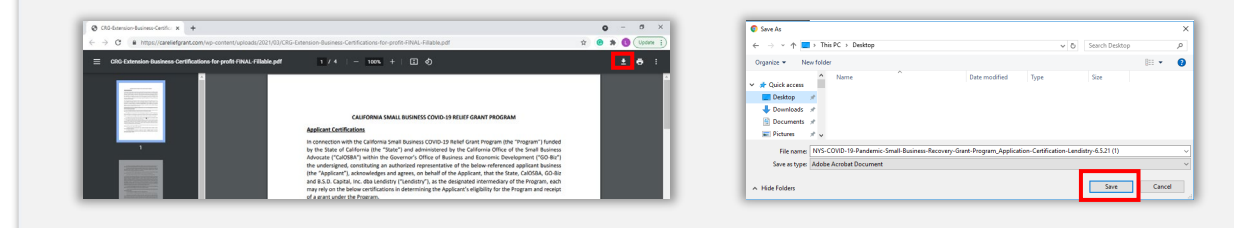

#### <u>चिरण 2 $^{\prime}$ </u>

अपने डिवाइस पर आवेदक प्रमाणन ढूंढें और वहाँ से फ़ाइल खोलें। आपका आवेदक प्रमाणन एक PDF फाइल के रूप में खुलेगा।

### चरण 3

सभी क्रमांकित मदों के आगे अपने आद्याक्षर दर्ज करके और इसके बाद अंतिम पृष्ठ पर अपने हस्ताक्षर और व्यावसायिक जानकारी दर्ज करके आवेदक प्रमाणन को पूर्ण करें।

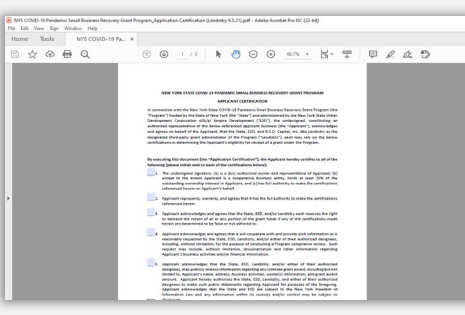

#### चरण 4

आवेदक प्रमाणन पूरा करने के बाद, अपने पूरी तरह से निष्पादित आवेदक प्रमाणन को सहेजने के लिए फ़्राइल > सहेजें या अपने कीबोर्ड पर CTRL+S दबाकर इसे फिर से सहेजें।

#### चरण 5

आवेदन प्रक्रिया के दौरान पोर्टल में PDF फाइल के रूप में पूर्ण आवेदक प्रमाणन को अपलोड करें।

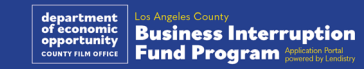

### अपने आवेदक प्रमाणन को मैन्युअल रूप से कैसे पूर्ण करें

#### चरण 1

प्रिंटर आइकन पर क्लिक करके आवेदक प्रमाणन को प्रिंट करें। **विक्री** 

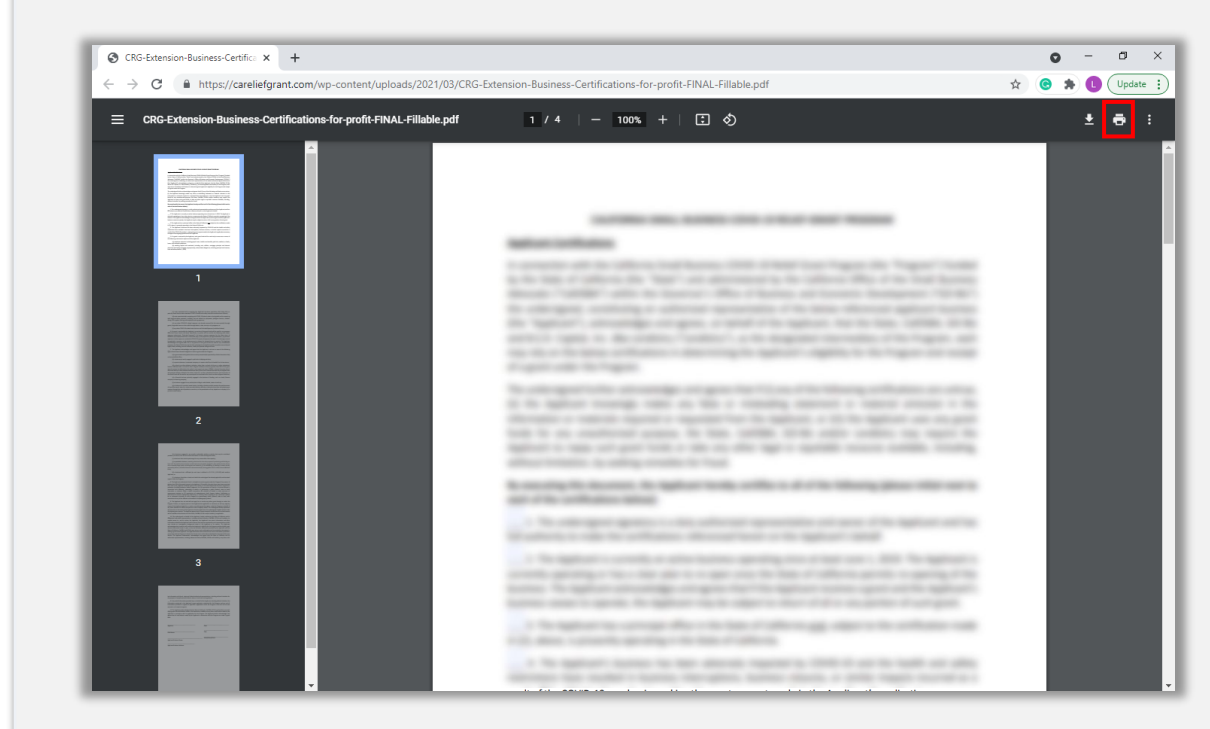

#### चरण 2

एक गहरे रंग की कलम और साफ लिखावट का उपयोग करके आवेदक प्रमाणन को भरें।

### चरण 3

आवेदक प्रमाणन पूरा करने के बाद, अपने पूरी तरह से निष्पादित आवेदक प्रमाणन को<br>सहेजने के लिए फ़ाइल > सहेजें या अपने कीबोर्ड पर CTRL+S दबाकर इसे फिर से सहेजें।

#### चरण 4

आवेदन प्रक्रिया के दौरान पोर्टल में PDF फाइल के रूप में पूर्ण आवेदक प्रमाणन को अपलोड करें।

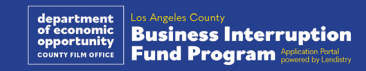

## आवश्यक दस्तावेज़ों के उदाहरण

<span id="page-11-0"></span>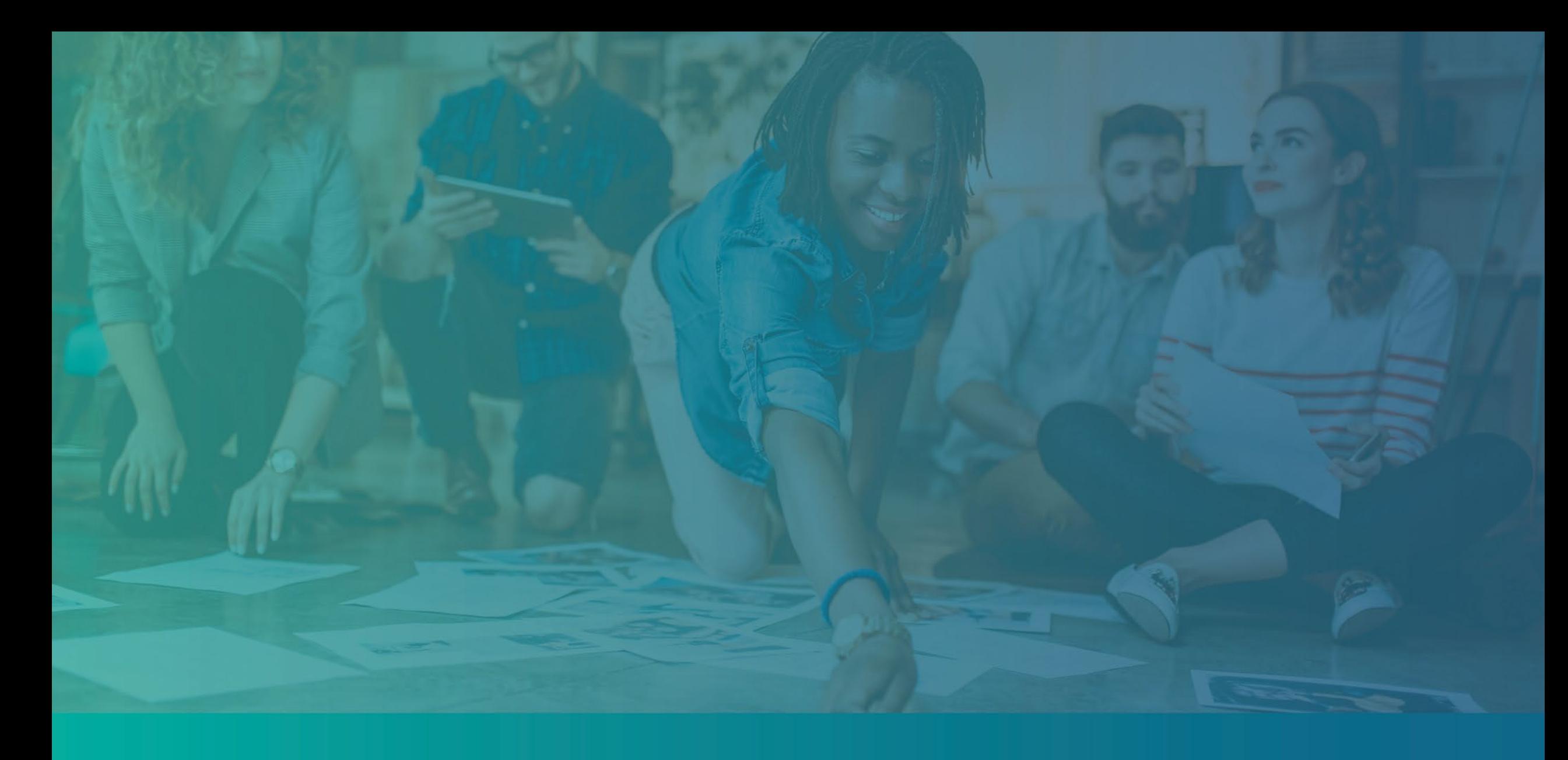

<span id="page-12-0"></span>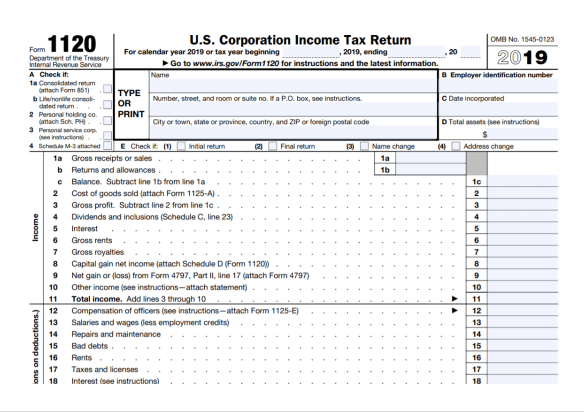

IRS फ़ॉमर् 1120

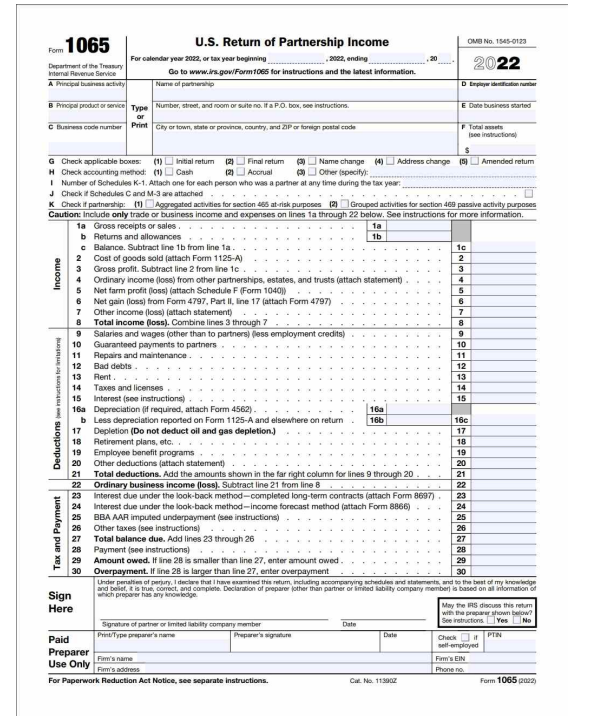

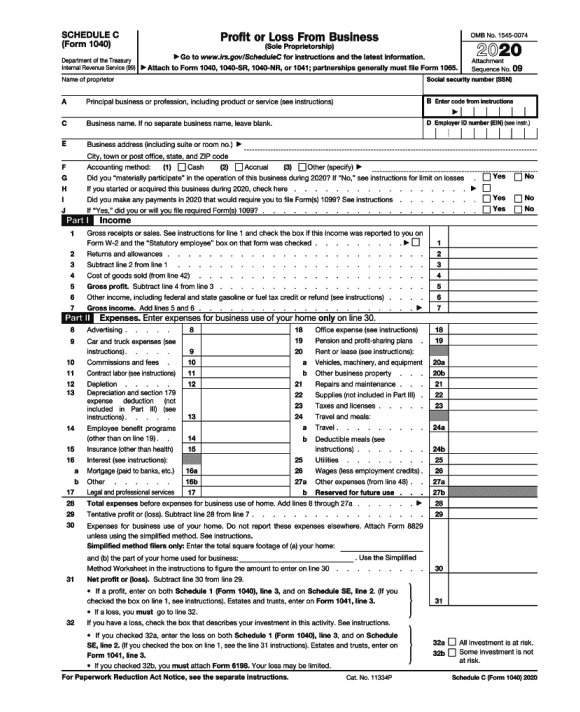

### IRS फ़ॉमर् 1065 पंि� IRS फ़ॉमर् 1040 शे�ूल C

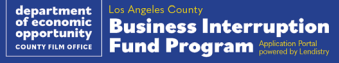

### उदाहरण: कैलिफ़ोर्निया राज्य सचिव (CA Secretary of State) या स्थानीय नगर पालिका के साथ फाइल करना

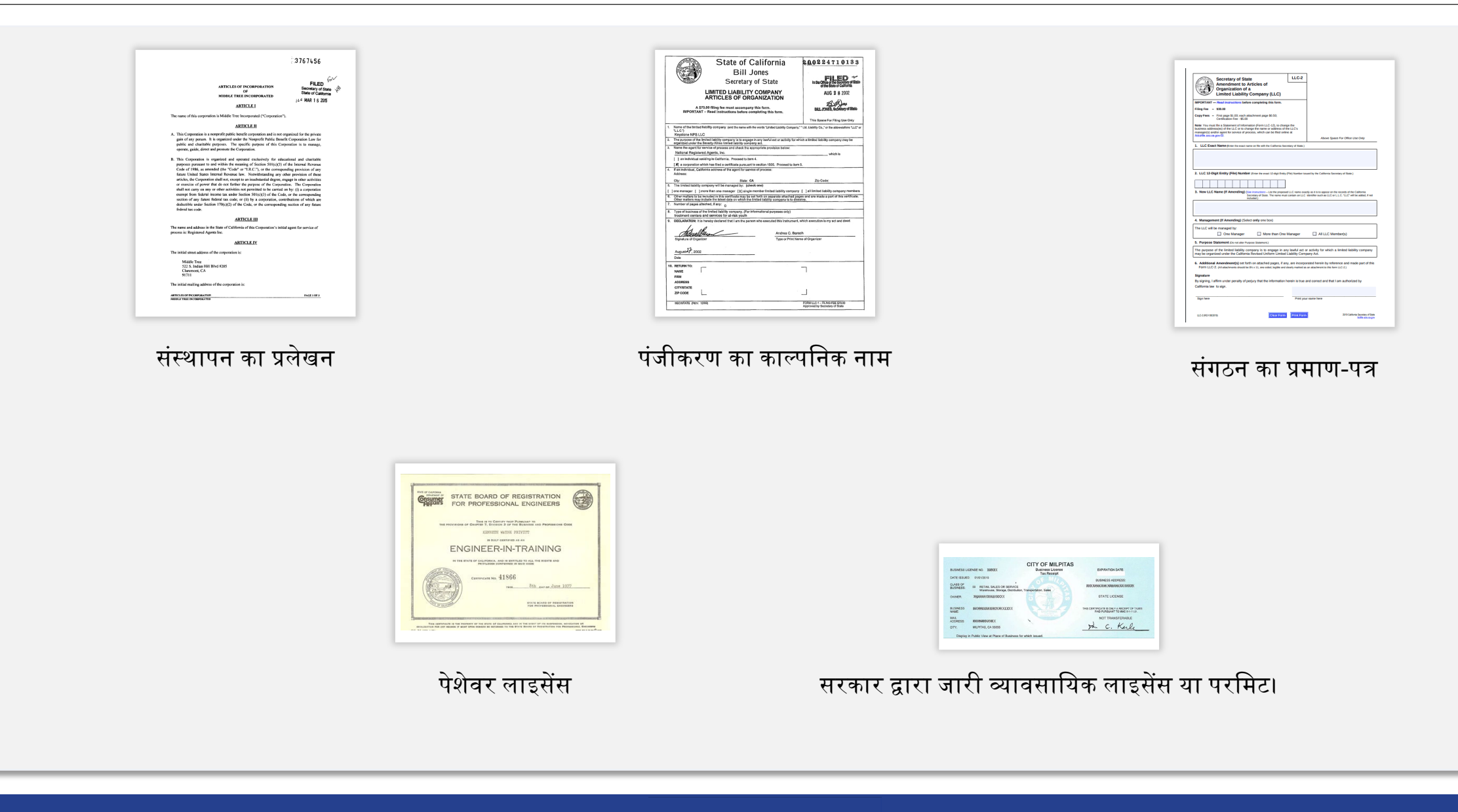

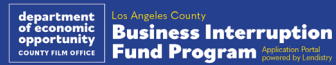

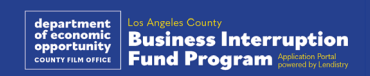

**Foreign Matricula Card** 

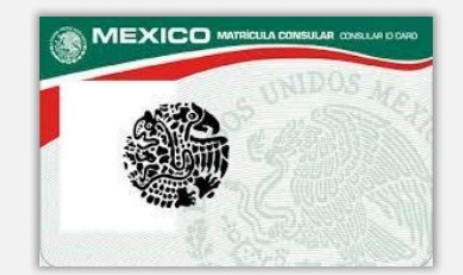

<span id="page-14-0"></span>उदाहरण: सरकार द्वारा जारी फोटो पहचान पत्र

यूनाइटेड स्टेट्स पासपोर्ट

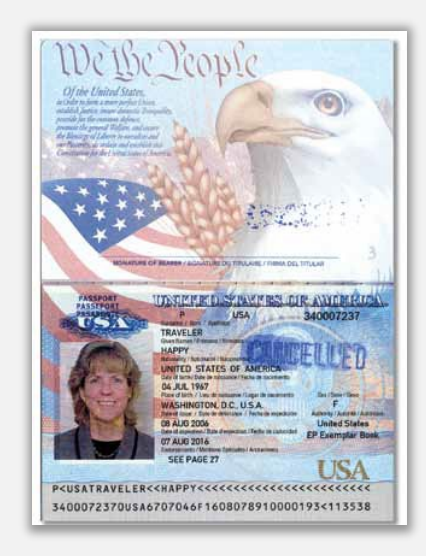

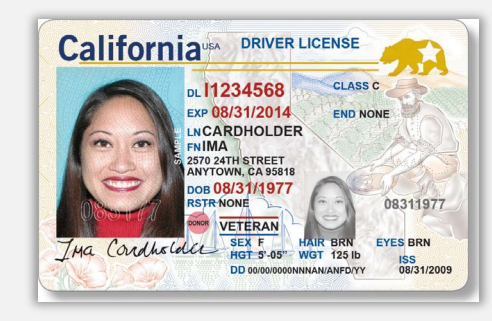

आईडी के निम्नलिखित रूप <mark>नहीं</mark> स्वीकार किए जाएंगे:

स्कूल पहचान-पत्र

पुस्तकालय कार्ड

यूनियन पहचान-पत्र<br>नौकरी बैज

बस पास

## आवेदन करने के लिए युक्तियां

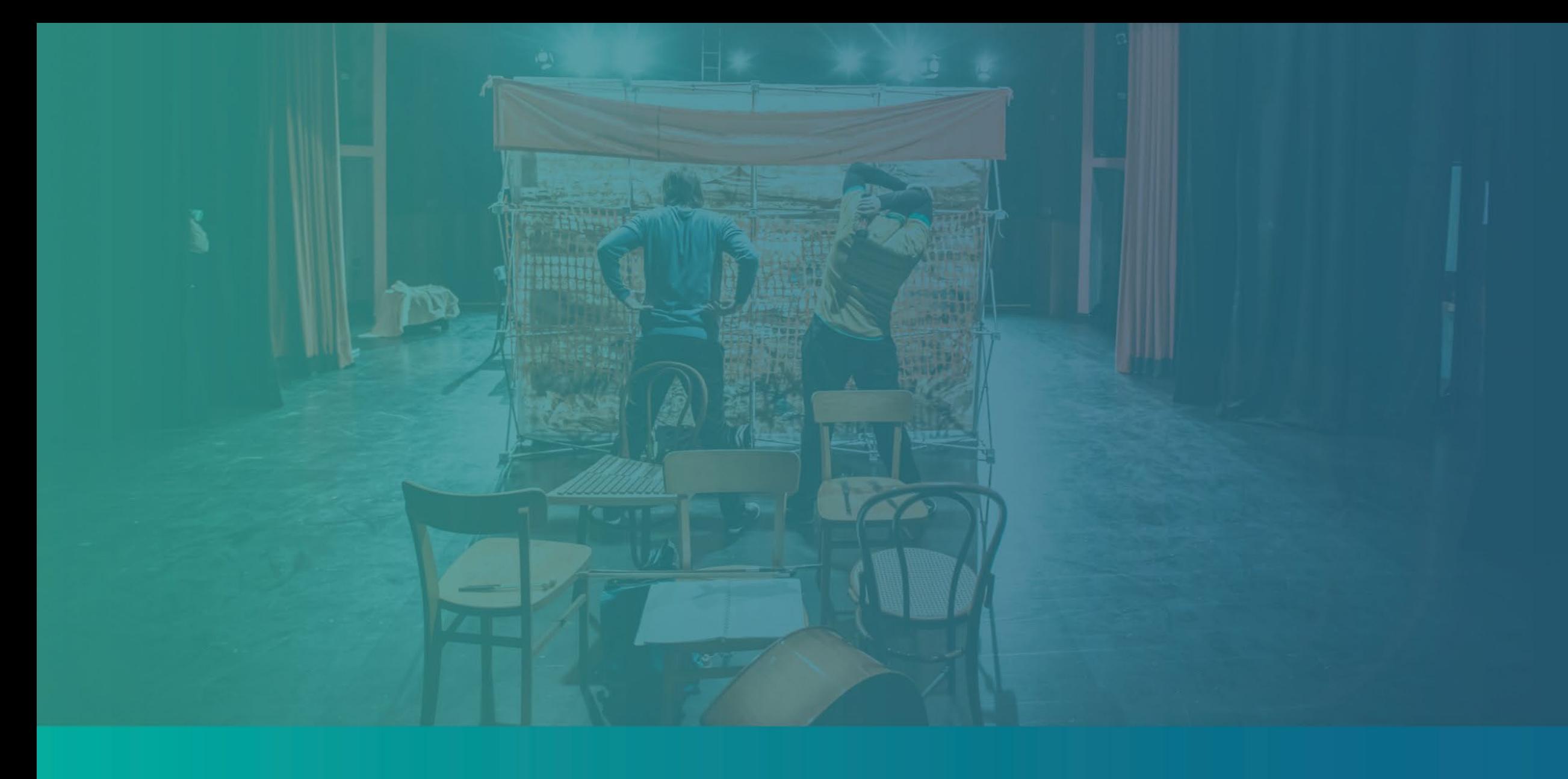

### युक्ति #1: एक मान्य ईमेल पते का उपयोग करें।

### कृपया सुनिश्चित करें कि आप एक मान्य ईमेल पते का उपयोग कर रहे हैं और आवेदन में इसकी वर्तनी सही है।

• आपके आवेदन के लिए अपडेट और अतिरिक्त मार्गदर्शन आपके द्वारा प्रदान किए गए ईमेल पते पर भेजे जाएंगे। कुछ ईमेल पतों को Lendistry के सिस्टम में पहचाना नहीं जा सकता है और आपके आवेदन के संबंध में संचार में देरी हो सकती है।

#### यदि आपने अपने आवेदन में गलत या अमान्य ईमेल पता का उपयोग किया है, तो अपनी जानकारी अपडेट करने के लिए कृपया हमारे कॉल सेंटर से, सोमवार से शुक्रवार सुबह 7:00 बजे से शाम 5:00 बजे PT के बीच (888) 984- 1173 नंबर पर संपर्क करें।

नया आवेदन जमा न करें। एक से अधिक आवेदन जमा करना संभावित धोखाधड़ी के रूप में पहचाना जा सकता है और आपके आवेदन की समीक्षा प्रक्रिया को बाधित कर सकता है।

### अमान्य ईमेल पते

हमारी सिस्टम में निम्नलिखित ईमेल पतों को स्वीकृति या मान्यता नहीं दी जाएगी:

info@ से *शुरू* होने वाले ईमेल उदाहरण: info@mycompany.com

### @contact.com या @noreply.com के साथ *समाप्त* होने वाले ईमेल उदाहरण: mycompany@contact.com

उदाहरण: mycompany@noreply.com

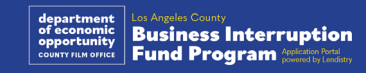

### युक्ति #2: अपने दस्तावेज़ को PDF प्रारूप में तैयार करें

सभी आवश्यक दस्तावेज पोर्टल पर <u>केवल PDF प्रारूप में ही</u> अपलोड किए जाने चाहिए। अपलोड करते समय दस्तावेज़ स्पष्ट, सीधे संरेखित होने चाहिए, और कोई विघटनकारी पष्ठभमि नहीं होनी चाहिए।

दस्तावेज़ अपलोड करने के लिए महत्वपूर्ण नोट:

- सभी दस्तावेज़ों को PDF फ़ॉर्मेट में प्रस्तुत करना होगा।सभी दस्तावेज़ PDF प्रारूप में प्रस्तुत किए जाने चाहिए (सरकार द्वारा जारी ID, PDF या JPEG के रूप में प्रस्तुत किए जा सकते हैं)।
- फ़ाइल का आकार 15MB से कम होना चाहिए।  $2.$
- फ़ाइल नाम में कोई विशेष वर्ण नहीं हो सकते (!@#\$%^&\*()\_+).  $3<sub>1</sub>$
- यदि आपकी फ़ाइल पासवर्ड द्वारा सुरक्षित की गई है, तो आपको इसे दर्ज करना होगा।  $4.$

### क्या आपके पास स्कैनर नहीं है?

हम एक निःशुल्क मोबाइल स्कैनिंग ऐप डाउनलोड करने और उपयोग करने की अनुशंसा करते हैं।

### Genius स्कैन

Apple | <u>डाउनलोड करने के लिए यहां</u> क्लिक करें Android | डाउनलोड करने के लिए यहां क्लिक करें

### Adobe स्कैन

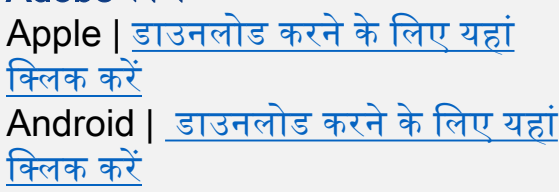

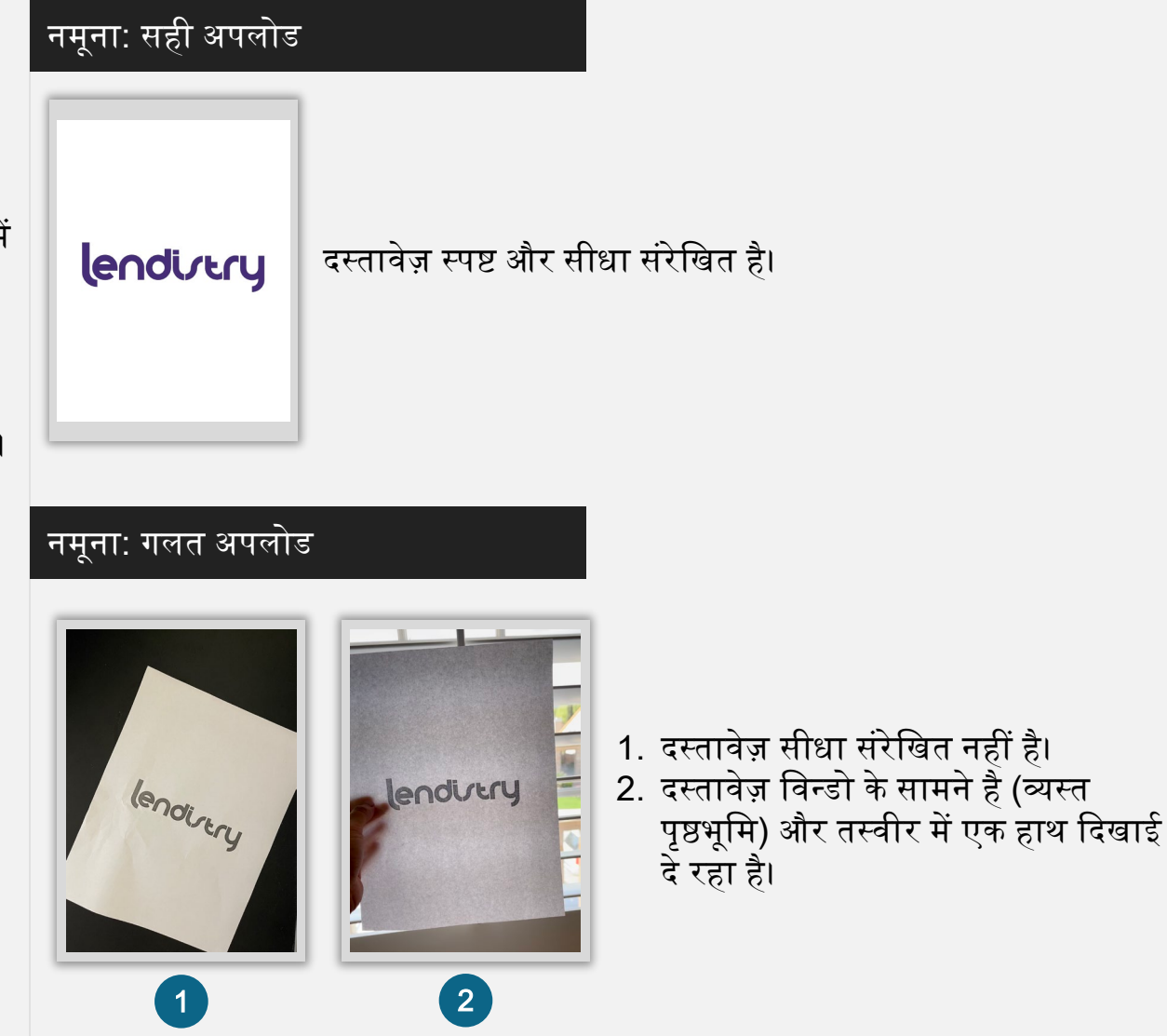

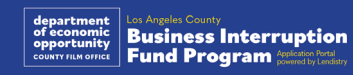

### <span id="page-18-0"></span>युक्ति #3: Persona (पर्सोना) को सफलतापूर्वक पूरा करने के लिए सर्वोत्तम अभ्यासों की समीक्षा करें

### Persona क्या है?

Persona एक तृतीय-पक्ष प्लेटफ़ॉर्म है जिसका उपयोग Lendistry द्वारा अपनी धोखाधड़ी रोकथाम और शमन प्रक्रिया में किया जाता है। Persona का प्लेटफॉर्म Lendistry को किसी व्यक्ति की पहचान सत्यापित करने और व्यक्ति की सेल्फी को उनके ID फोटो से 3-बिंदु मिश्रितर और बायोमेट्रिक लाइवनेस जांच द्वारा स्वचालित रूप से तुलना करके पहचान में धोखाधड़ी से बचाने में सक्षम बनाता है।

- अावेदकों को Persona का उपयोग करते हुए अपनी वैध सरकार द्वारा जारी फोटो पहचान पत्र की एक तस्वीर अपलोड करके अपनी पहचान सत्यापित करने की आवश्यकता होगी।
	- सरकार द्वारा जारी स्वीकार्य फोटो पहचान-पत्र में शामिल हैंः
	- डाइवर का लाइसेंस
	- यूनाइटेड स्टेट्स पासपोर्ट; और
	- स्टेट पहचान-पत्र या मैट्रिकुला कार्ड.
- Persona सत्यापन पूरा करने के लिए आवेदक को फ्रंट-फेसिंग कैमरा वाले डिवाइस का उपयोग करते हुए एक सेल्फी लेने की भी आवश्यकता होगी।

### Persona (पर्सोना) को सफलतापूर्वक पूरा करने के लिए सर्वोत्तम अभ्यासों

- 1. आपकी ओर उन्मुख कैमरा वाले उपकरण का उपयोग करें। यदि आप ऐसे लैपटॉप या कंप्यूटर पर अपने आवेदन पर काम करते हैं जिसमें कैमरा नहीं है, तो किसी भी समय "किसी अन्य डिवाइस पर जारी रखें" पर क्लिक करके और दिए गए QR कोड को स्कैन करके या SMS या ईमेल द्वारा अनुरोध करके, एक मोबाइल डिवाइस का उपयोग करके पर्सोना को पूरा करने का विकल्प दिया जाएगा।
	- जब आप अपने मोबाइल डिवाइस पर पर्सोना पूरा कर लेते हैं, तो आप स्वचालित रूप से अपने लैपटॉप या कंप्यूटर पर अपने आवेदन पर वापस भेजे जाएँगे।
- 2. सुलभता के लिए, पर्सोना आरंभ करने से पहले सरकार द्वारा जारी अपने पहचान पत्र के आगे और पीछे की तस्वीर लें और इसे उस डिवाइस पर सहेजें जिसका आप अपनी सेल्फ़ी लेने के लिए उपयोग करेंगे।
	- सरकार द्वारा जारी आपके पहचान पत्र को एक सादी सफेद सतह पर रखें और पर्याप्त रोशनी का उपयोग करें।
	- फ़्लैश का उपयोग न करें क्योंकि इससे अधिक प्रकाश हो सकता है।
- 3. अपनी सेल्फ़ी लेते समय, अपने चेहरे की ओर पर्याप्त प्रकाश का उपयोग करें, और पीछे से तेज प्रकाश के स्रोतों से बचें।
	- किसी खाली दीवार या दरवाजे के सामने खड़े हों और अस्त-व्यस्त पृष्ठभूमि से बचें।
	- फ़्लैश का उपयोग न करें क्योंकि इससे अधिक प्रकाश हो सकता है।

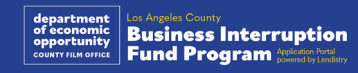

### Persona को कैसे पूर्ण करें

#### चरण 1

"सत्यापन आरंभ करें," पर क्लिक करें, और फिर सरकार द्वारा जारी पहचान पत्र के प्रकार का चयन करें जिसका आप अपनी पहचान सत्यापित करने के लिए उपयोग करेंगे।

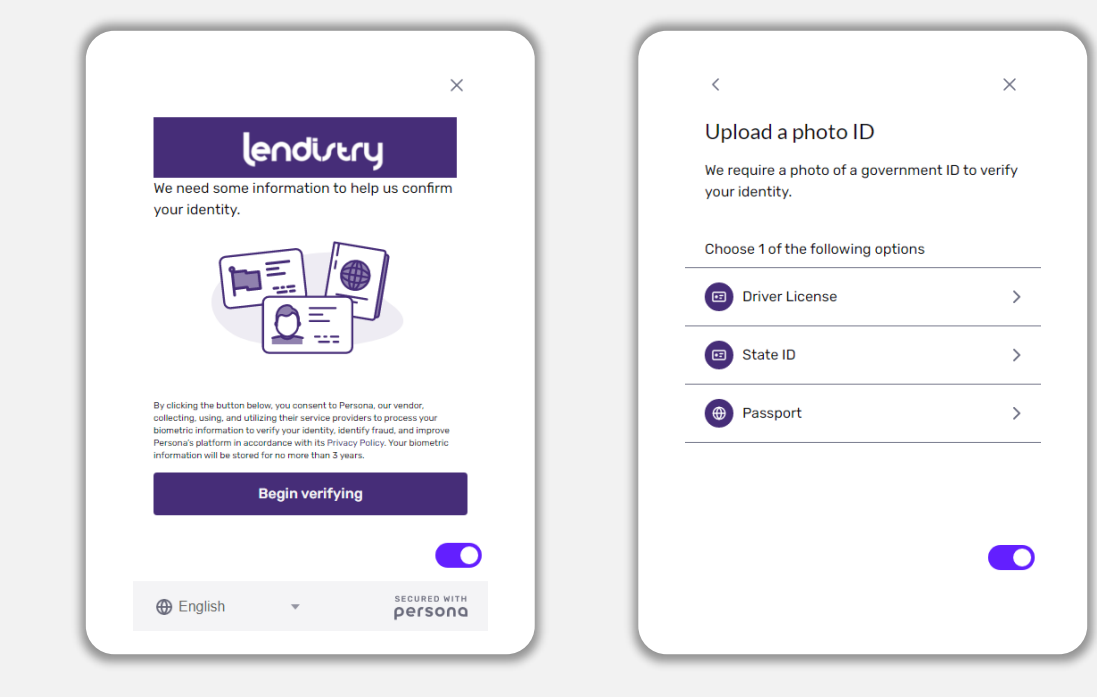

### <u>चिरण 2 $^{\prime}$ </u>

अपने आईडी की सामने की ओर की पिक्चर लें या अपलोड करें। जारी रखने के लिए "इस फ़ाइल का उपयोग करें" चुनें। इस चरण को पूरा करने के लिए सर्वोत्तम अभ्यासों के लिए पृष्ठ 19 देखें।

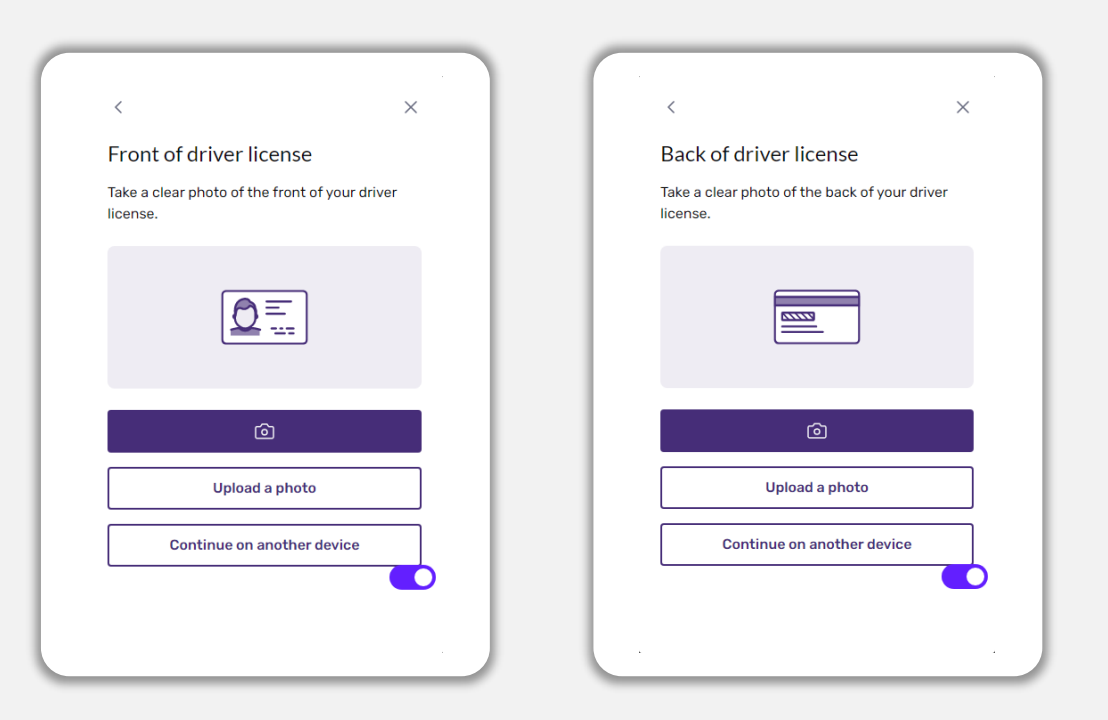

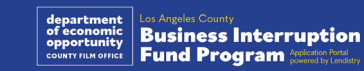

### Persona को कैसे पूर्ण करें

#### चरण 3

अपने पहचान पत्र के <u>पीछे</u> की ओर का चित्र लें या अपलोड करें। जारी रखने के लिए "इस फ़ाइल का उपयोग करें" चुनें। इस चरण को पूरा करने के लिए सर्वोत्तम अभ्यासों के लिए पृष्ठ 19 देखें।

### चरण 4

कैमरे के साथ <u>सामने की ओर वाली</u> डिवाइस का इस्तेमाल करते हुये सामने, बाएँ और फिर दायें देखते हुये सेल्फ़ी लेने के लिए स्क्रीन पर दिये प्रॉम्प्ट का पालन करें। इस चरण को पूरा<br> करने के लिए सर्वोत्तम अभ्यासों के लिए <u>पृष्ठ 19</u> देखें। पूरा हो जाने पर, "संपन्न" चुनें और आपको आवेदन पर वापस भेज दिया जाएगा।

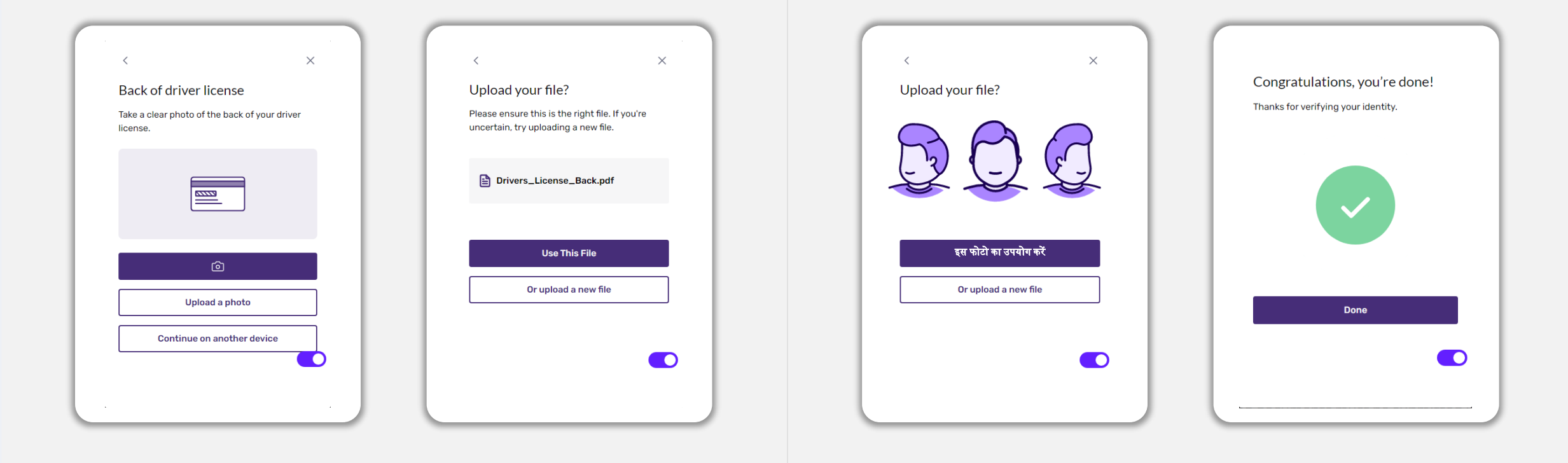

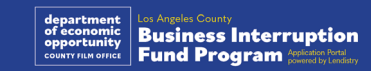

### युक्ति #4: Google Chrome का उपयोग करें

सर्वोत्तम उपभोक्ता अनुभव के लिए, कृपया संपूर्ण आवेदन प्रक्रिया दौरान Google Chrome का उपयोग करें।

अन्य वेब ब्राउज़र हमारे इंटरफ़ेस का समर्थन न भी करें और आपकी ऐप्लिकेशन में त्रुटियां उत्पन्न कर सकते हैं।

यदि आपकी डिवाइस में Google Chrome नहीं है, आप इसे https://www.google.com/chrome/ से निःशुल्क डाउनलोड कर सकते हैं।

आपके द्वारा आवेदन आरंभ करने से पहले, कृपया Google Chrome पर निम्नलिखित कार्य करें:

- कैश मेमरी को साफ करें
- इन्कॉग्नीटो मोड का उपयोग करें  $2.$
- 3. पॉप-अप ब्लॉकर को अक्षम करें

#### कैश मेमरी को साफ करें

कैश किया गया डेटा वह जानकारी होती है जो पूर्व में उपयोग की गई वेबसाइट या ऐप्लिकेशन से स्टोर की जाती है और प्राथमिक रूप से आपकी जानकारी को ऑटो-पॉप्युलेट करके ब्राउज़िंग प्रक्रिया में तेज़ी लाने के लिए उपयोग की जाती है। तथापि, कैश किए गए डेटा में पुरानी जानकारी, जैसे कि, पुराने पासवर्ड या आपके द्वारा पहले ग़लत दर्ज की गई जानकारी भी सम्मिलित हो सकती है। यह आपके आवेदन में त्रुटियां उत्पन्न कर सकता है और इसके कारण संभावित धोखाधड़ी के लिए फ़्लैग किया जा सकता है।

#### इन्कॉग्नीटो मोड का उपयोग करें

इन्कॉग्नीटो (अज्ञात) मोड आपको निजी रूप से जानकारियां प्रविष्ट करने में समर्थ बनाता है और आपके डेटा को याद रखे जाने या कैश किए जाने से रोकता है।

### पॉप-अप ब्लॉकर को अक्षम करें

हमारी ऐप्लिकेशन में कई पॉप-अप संदेश सम्मिलित हैं जिनका उपयोग आपके द्वारा प्रदान की गई जानकारी की सटीकता की पुष्टि करने के लिए किया जाता है। आपको यह संदेश देखने के लिए Google Chrome पर पॉप-अप ब्लॉकर को अक्षम करना होगा।

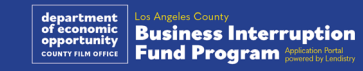

### अपनी कैश मेमरी को कैसे साफ़ करना है

#### चरण 1

एक नई Google Chrome विंडो खोलें, ऊपरी दाएं कोने में तीन बिंदुओं पर क्लिक करें और फिर "सेटिंग" पर जाएं।

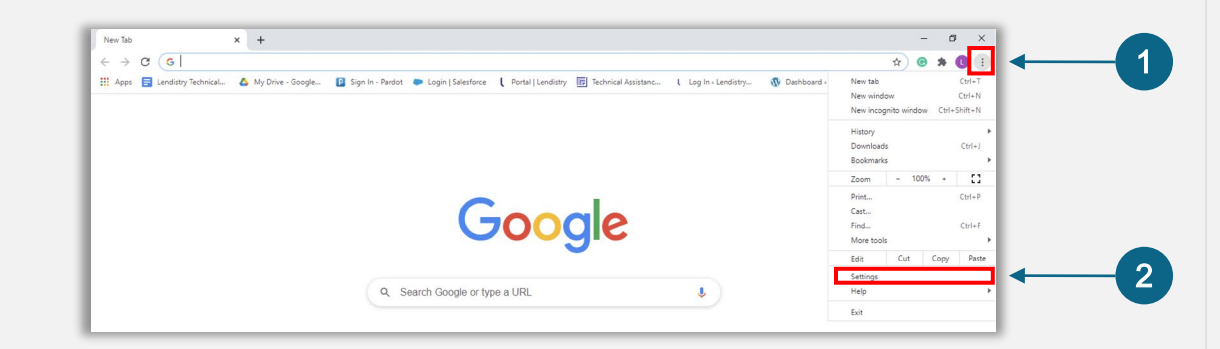

#### चरण 2

"गोपनीयता और सुरक्षा" पर जाएं, और फिर "ब्राउज़िंग डेटा साफ़ करें" चुनें।

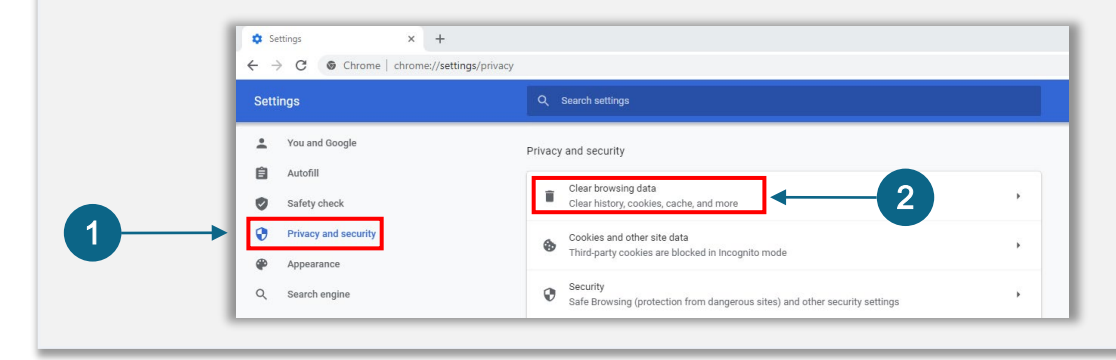

### चरण 3

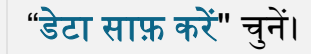

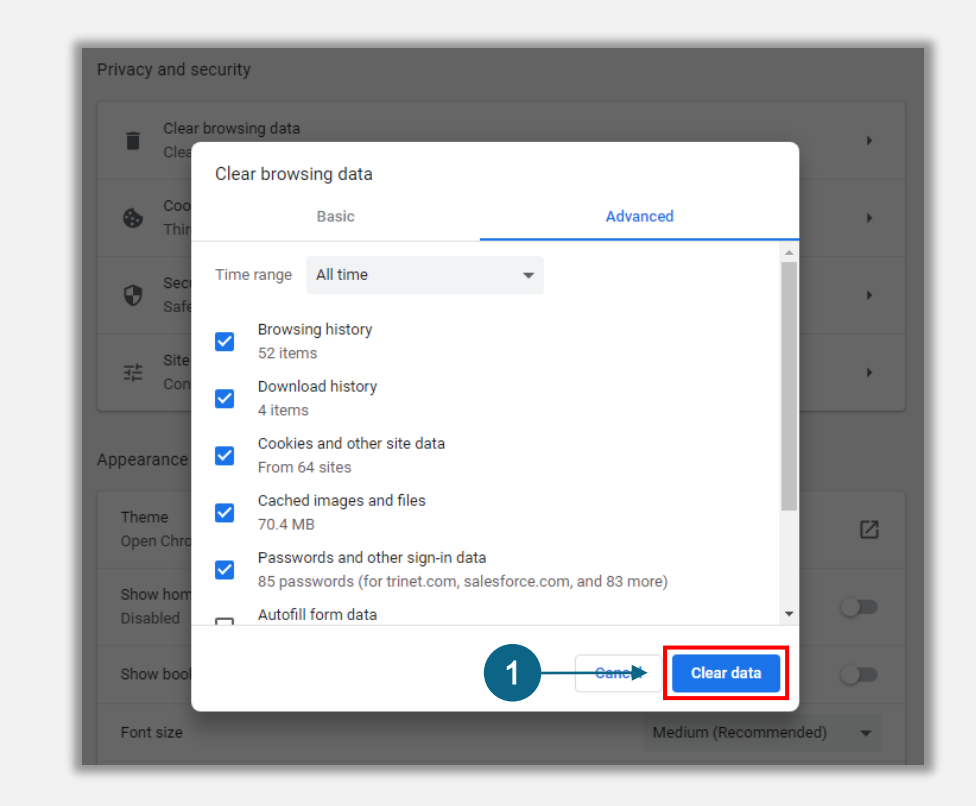

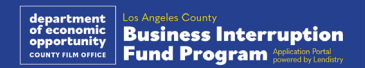

### इन्कॉग्नीटो मोड का उपयोग कैसे करना है

#### चरण 1

अपने वेब ब्राउज़र के ऊपरी दाएं कोने में तीन बिंदुओं पर क्लिक करें, और फिर "नई इन्कॉग्नीटो विंडो" चुनें।

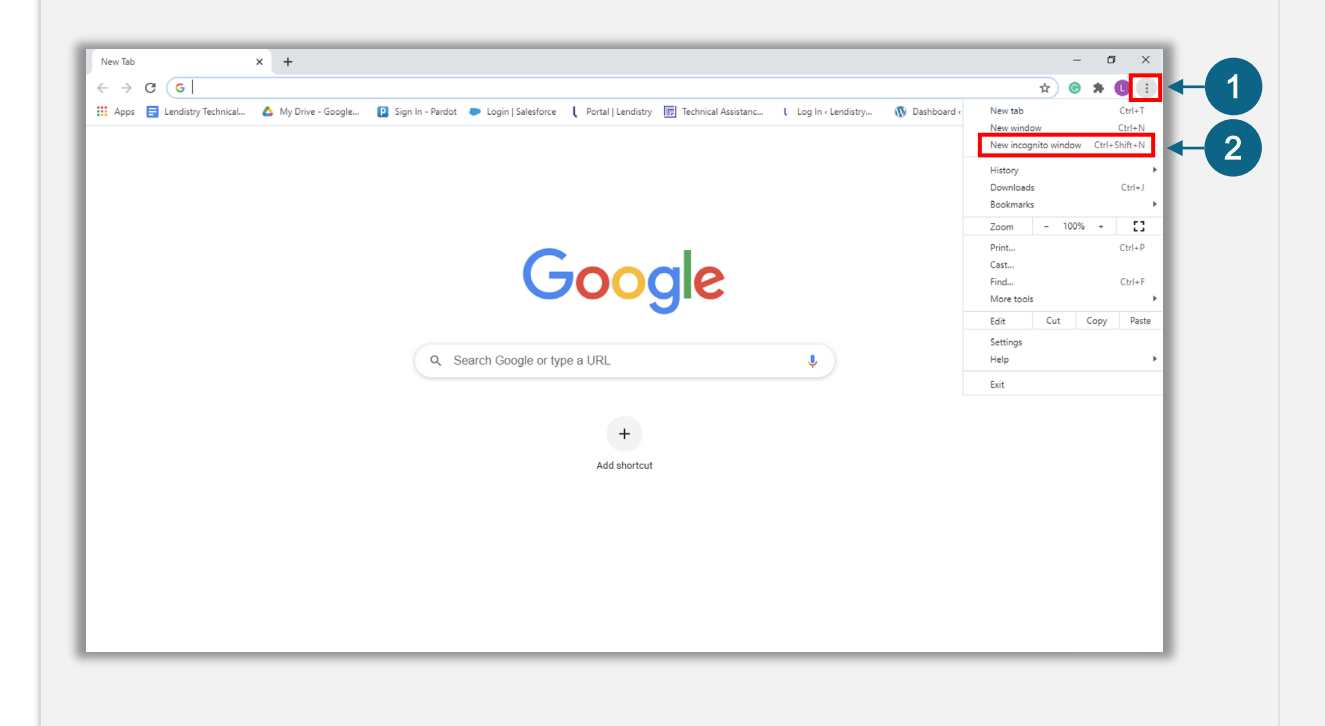

#### चरण 2

आपका ब्राउज़र एक नई Google Chrome विंडो खोलेगा। कृपया समस्त आवेदन प्रक्रिया दौरान इन्कॉग्नीटो मोड का उपयोग करें।

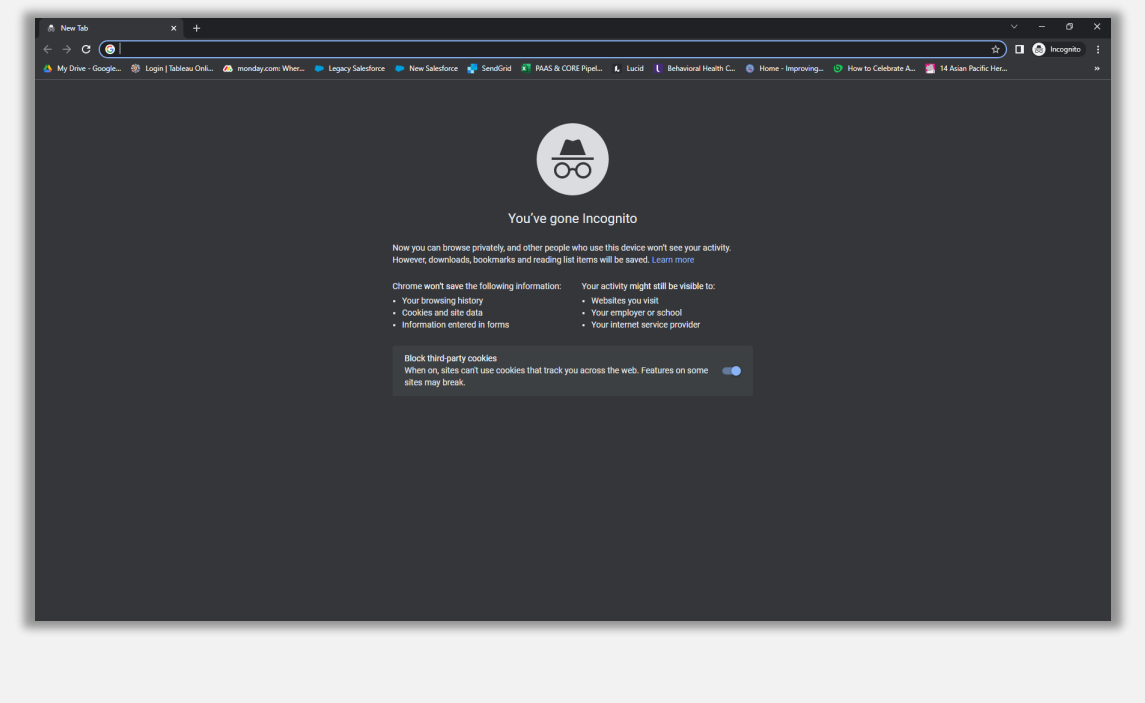

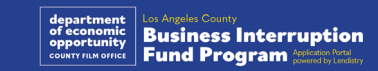

### पॉप-अप ब्लॉकर को कैसे अक्षम करना है

#### चरण 1

एक नई Google Chrome विंडो खोलें, ऊपरी दाएं कोने में तीन बिंदुओं पर क्लिक करें और फिर "सेटिंग" पर जाएं।

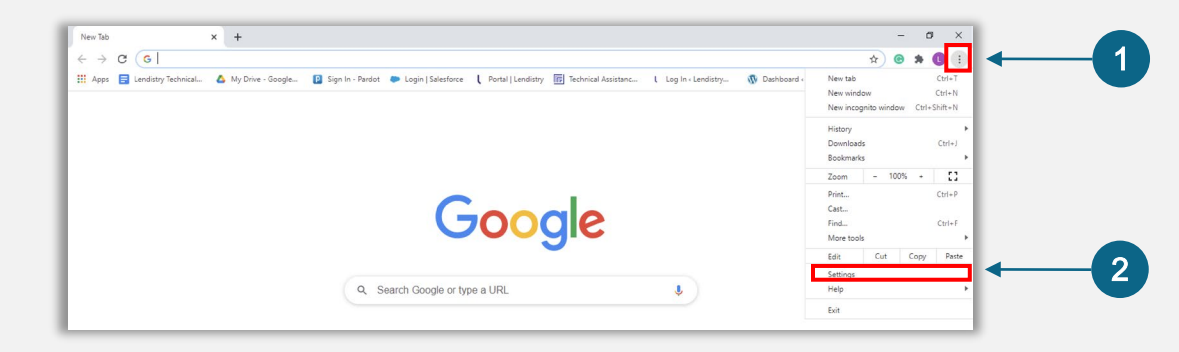

#### चरण 2

### "गोपनीयता और सुरक्षा" पर जाएं, और फिर "साइट सेटिंग" चुनें।

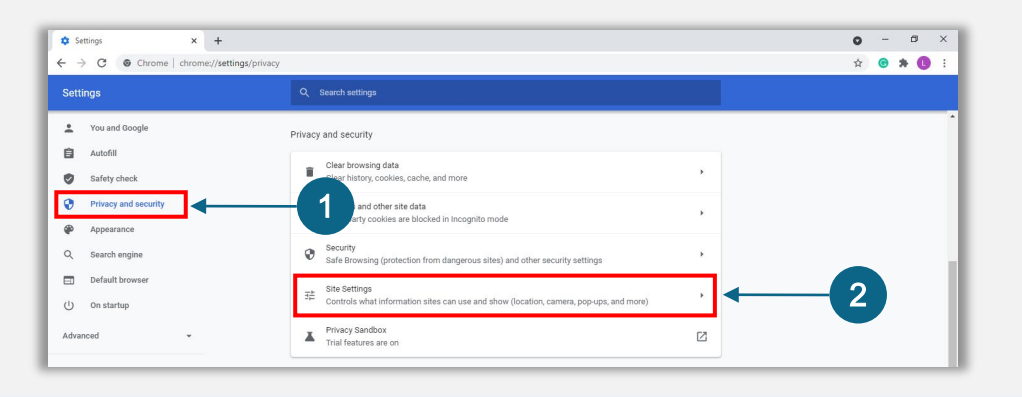

#### चरण 3

<mark>"पॉप-अप और रीडायरेकट्स" को चु</mark>नें। बटन पर क्लिक करें ताकि वह नीला हो जाए और उसकी स्थिति "अवरुद्ध" से "अनुमत" में बदल जाए।

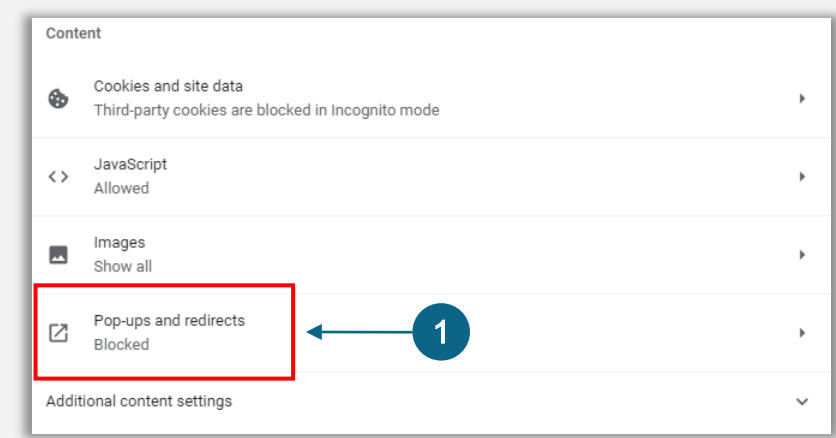

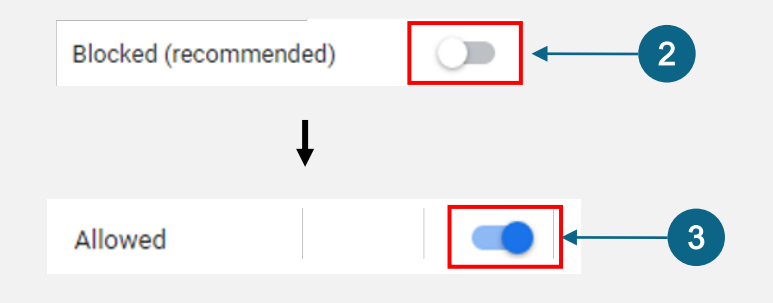

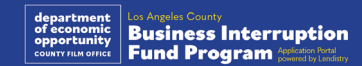

# **CLOSED SET ABSOLUTELY** NO ADMITTANCE **WITHOUT PERMISSION** OF PRODUCER

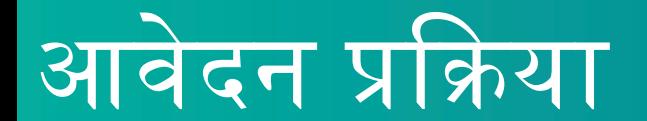

आवेदन कहां करें

आप कार्यक्रम की वेबसाइट www.b2bnewbiz.com पर जाकर आवेदन को आरंभ कर सकते हैं। एक नया आवेदन आरंभ करने के लिए, मेनू से "आवेदन करें" चुनें। आपको Lendistry के आवेदन पोर्टल पर आगे निर्देशित किया जाएगा। आप "Lendistry का पोर्टल" पर क्लिक करके किसी भी समय अपने आवेदन तक पहुँच सकते हैं और प्रबंधित कर सकते हैं।

कार्यक्रम की वेबसाइट में पूरी आवेदन प्रक्रिया के संबंध में आपका मार्गदर्शन करने में सहायता करने के लिए विभिन्न संसाधन भी हैं। संसाधनों में शामिल हैं:

- कार्यक्रम के लिए दिशानिर्देश
- रिकॉर्ड किए हुये वेबिनार
- कार्यक्रम और आवेदन गाइड
- आवेदक प्रमाणन डाउनलोड
- ग्राहक अनुभव केंद्र नंबर और कार्य घंटे
- अक्सर पुछे जाने वाले प्रश्न
- आवेदन करने के लिए युक्तियां

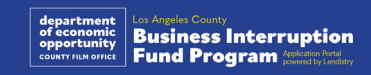

### <span id="page-27-0"></span>Lendistry का पोर्टल

- एक आवेदन आरंभ करने के लिए, आपको "एक नया खाता बनाएँ" की आवश्यकता  $1_{\cdot}$ होगी।
- आप जिस इकाई के लिए आवेदन कर रहे हैं, उसके मालिक द्वारा उपयोग किया जाने  $2.$ वाला प्राथमिक ईमेल पता पंजीकृत करें। यहां आप अपने आवेदन के संबंध में महत्वपूर्ण जानकारी और अपडेट प्राप्त करेंगे।
- Lendistry पोर्टल में साइन इन करने के लिए मल्टी-फैक्टर ऑथेंटिकेशन आवश्यक है।  $3<sub>1</sub>$ आप हर बार जब साइन इन करते हैं, एक पुष्टिकरण कोड उस मोबाइल नंबर पर भेजा जाएगा जिसे आप पंजीकृत करते हैं। आपको अपने पोर्टल खाते तक पहुँचने के लिए यह कोड दर्ज करना होगा।
- आप "मौजूदा खाते में साइन इन करें" पर क्लिक करके किसी भी समय अपने आवेदन  $4<sup>1</sup>$ तक पहुँच सकते हैं। साइन इन करने के बाद, आप अपने आवेदन की स्थिति देख पाएँगे।

यदि आपको अपना पोर्टल खाता बनाने में या अपने पोर्टल खाते तक पहुँचने में सहायता की आवश्यकता है, तो कृपया Lendistry का समर्पित ग्राहक अनुभव केंद्र से, 1- 888- 984-1173 पर सोमवार से शुक्रवार (सुबह 7:00 बजे से शाम 7:00 बजे PDT समय) संपर्क करें।

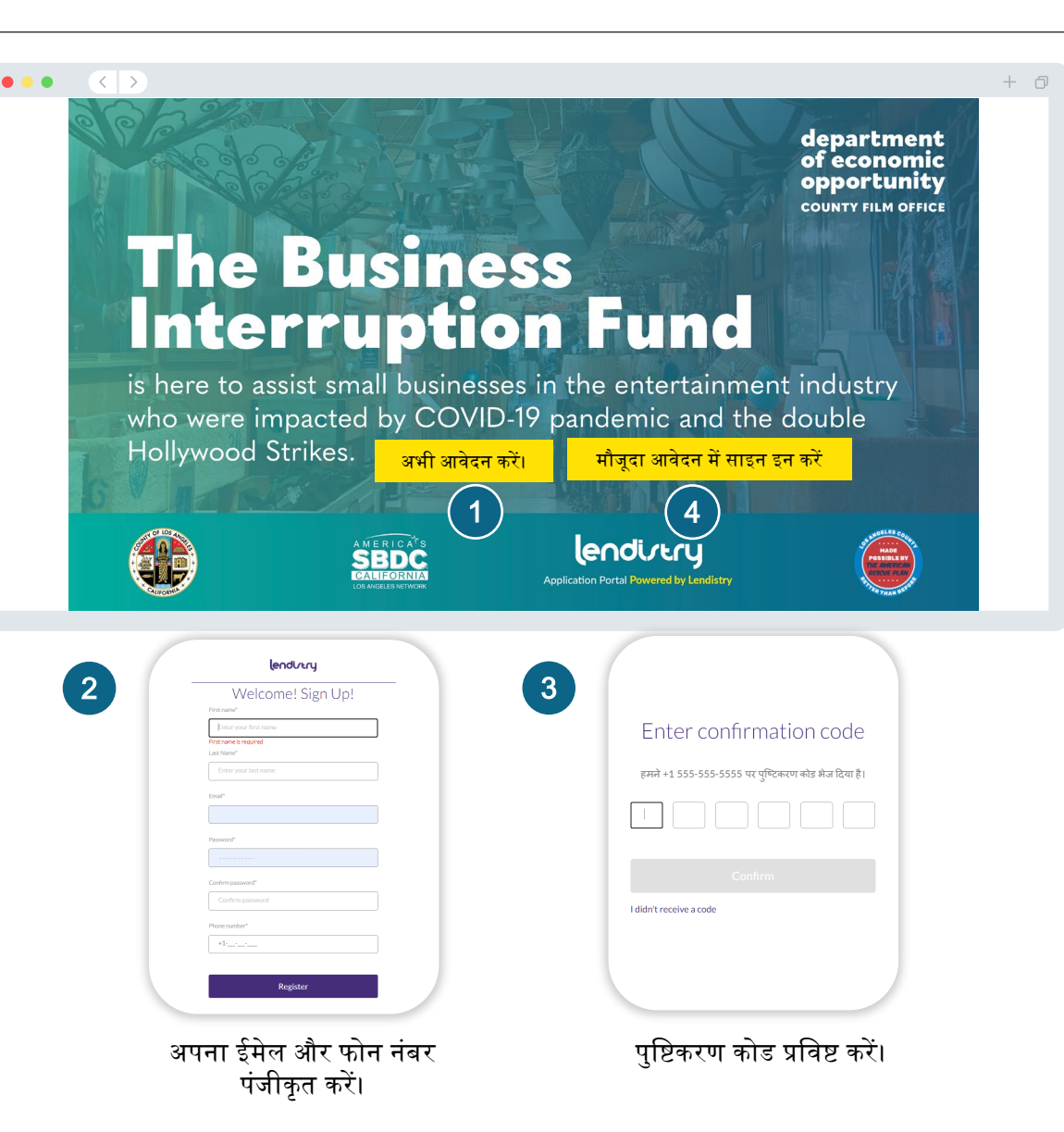

### खण्ड 1: मािलक के िववरण

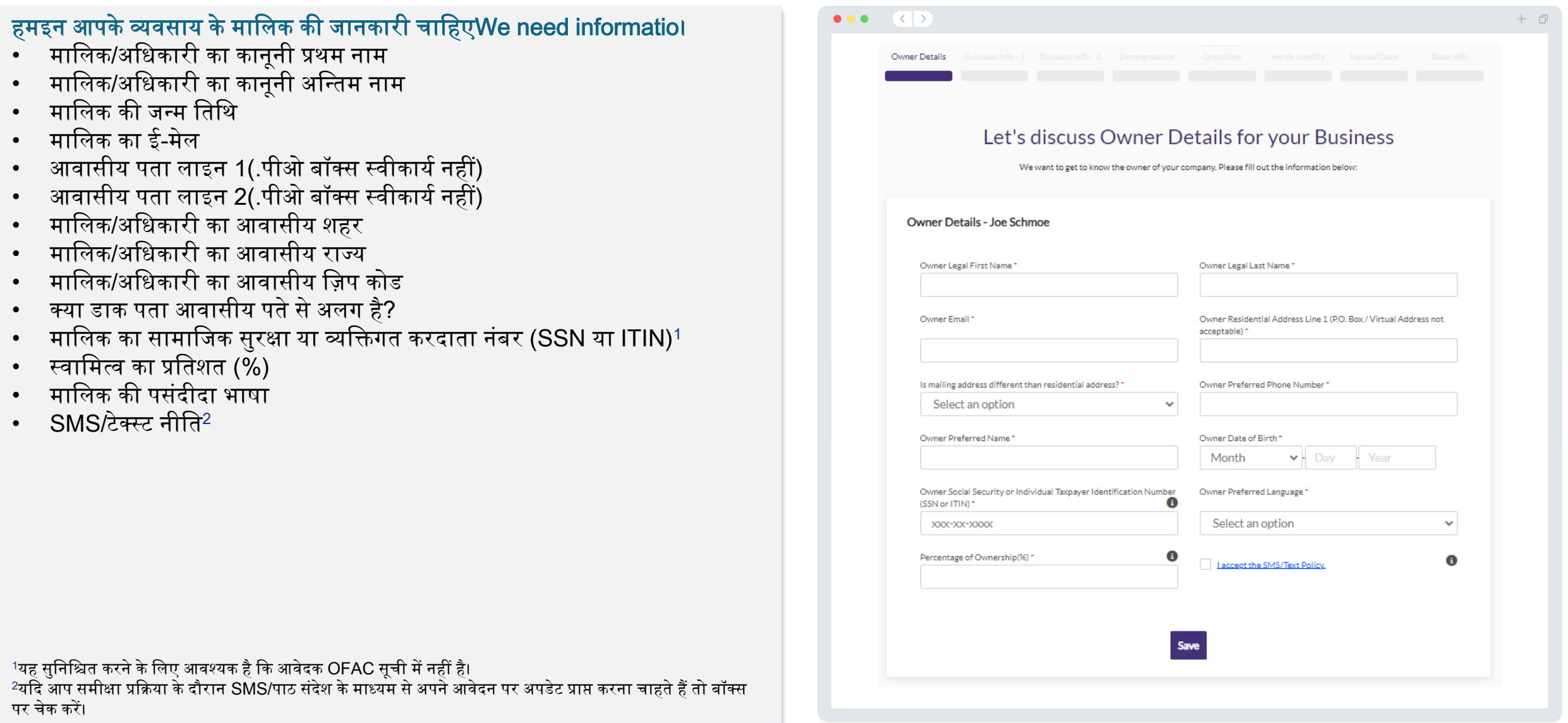

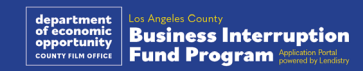

### खण्ड 2: व्यावसायिक जानकारी 1

### हमें अपने व्यवसाय के बारे में बताएं.

- ्व्यवसाय का वैधानिक नाम
- डूइंग बिजनेस एज़ (DBA) (यदि आपके कारोबार में DBA नहीं है, तो N/A टाइप करें।)
- क्या आपके व्यवसाय का एक नियोक्ता पहचान नंबर (EIN) है?
- व्यवसाय पता पंक्ति 1 (कृपया व्यवसाय का भौतिक पता दर्ज करें)
- व्यवसाय पता पंक्ति 2 (कृपया व्यवसाय का भौतिक पता दर्ज करें)
- व्यवसाय शहर
- व्यवसाय राज्य
- व्यवसाय जिप कोड
- व्यवसाय का फ़ोन नंबर
- क्या मालिक/अधिकारी लाभकारी व्यवसाय या गैर-लाभकारी संगठन के लिए प्रतिनिधित्व करता है?
- व्यवसाय इकाई प्रकार
- गठन का राज्य
- ्व्यवसाय जिस तिथि को कानूनी रूप से पंजीकृत था
- ्व्यावसायिक वेबसाइट URL (यदि आपके व्यवसाय की कोई वेबसाइट नहीं है, तो N/A टाइप करें।)

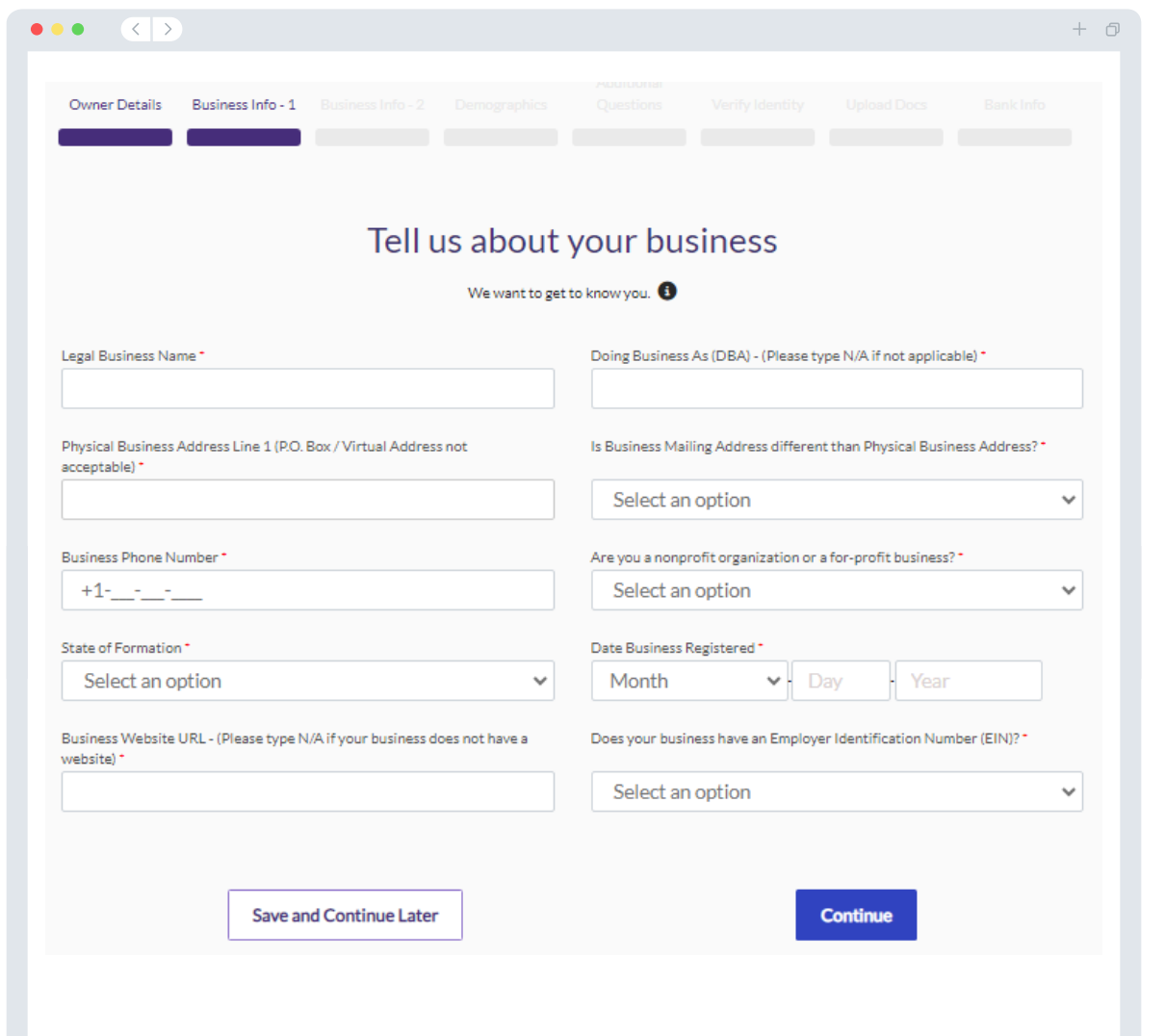

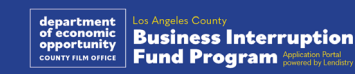

### खण्ड 3: व्यावसायिक जानकारी 2

#### हमें आपके व्यवसाय के बारे में कुछ अधिक विवरण की आवश्यकता हैं।  $\bullet\bullet\bullet\quad\langle\;\;|\;\rangle$  $+*0*$ •े आपके 2023 के संघीय व्यवसाय कर रिटर्न पर रिपोर्ट की गई वार्षिक सकल आय। Owner Details Business Info - 1 Business Info - 2 (महत्वपूर्ण नोट: "0" एंटर करें यदि एक्सटेंशन फाइल किया गया था।) • आवेदित अनुदान राशि (महत्वपूर्ण नोट: यदि अनुदान अवार्ड करने के लिए स्वीकृत हुआ, फंडिंग राशि, यहाँ आवेदित राशि से भिन्न हो सकती है।) We need a few more details about your business. • आपके व्यवसाय में 2023 में अंशकालिक कर्मचारियों की #संख्या Annual gross revenue reported on your 2023 federal business tax return. Requested Grant Amount (Important Note: If approved for a grant award, • आपके व्यवसाय में 2023 में अंशकालिक कर्मचारियों की #संख्या (Important Note: Enter "0" if an extension was filed.) \* A the funding amount you receive may be different than the amount you request here.)\* • आपने इस कार्यक्रम के बारे में कैसे सुना? # of Full-time Employees in your business in 2023 \* # of Part-time Employees in your business in 2023 \* How did you hear about this Program?" Select an option  $\sim$ **Save and Continue Later Continue**

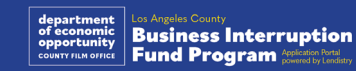

खण्ड 4: जनसांख्यिकी

हम आपके व्यवसाय के बारे में अधिक जानना चाहते हैं।<br>इस पृष्ठ पर दी गई जानकारी से आपकी पात्रता प्रभावित नहीं होगी। वे केवल रिपोर्टिंग<br>उद्देश्यों के लिए हैं।

- आपका ग्राहक आधार कौन है?
- NAICS कोड <u>NAICS कोड को उद्योग I NAICS असोसियेशन के अनुसार खोज</u>ें
- महिला का स्वामित्व?
- पूर्व-सैनिक का स्वामित्व?
- विकलांग का स्वामित्व?
- क्या LGBTQIA- का स्वामित्व है?
- आवेदक जाति
- आवेदक जातीयता
- पसंदीदा भाषा

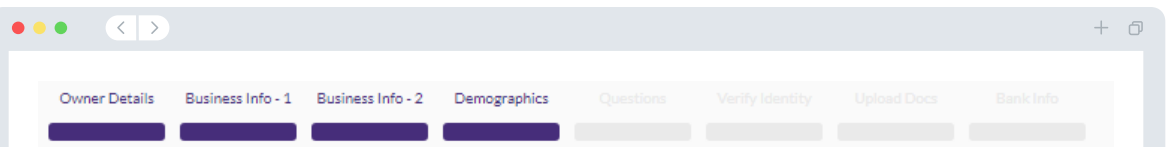

#### We want to learn more about your business

Your responses on this page will not affect the scoring of your application. These data points are collected for reporting purposes only.

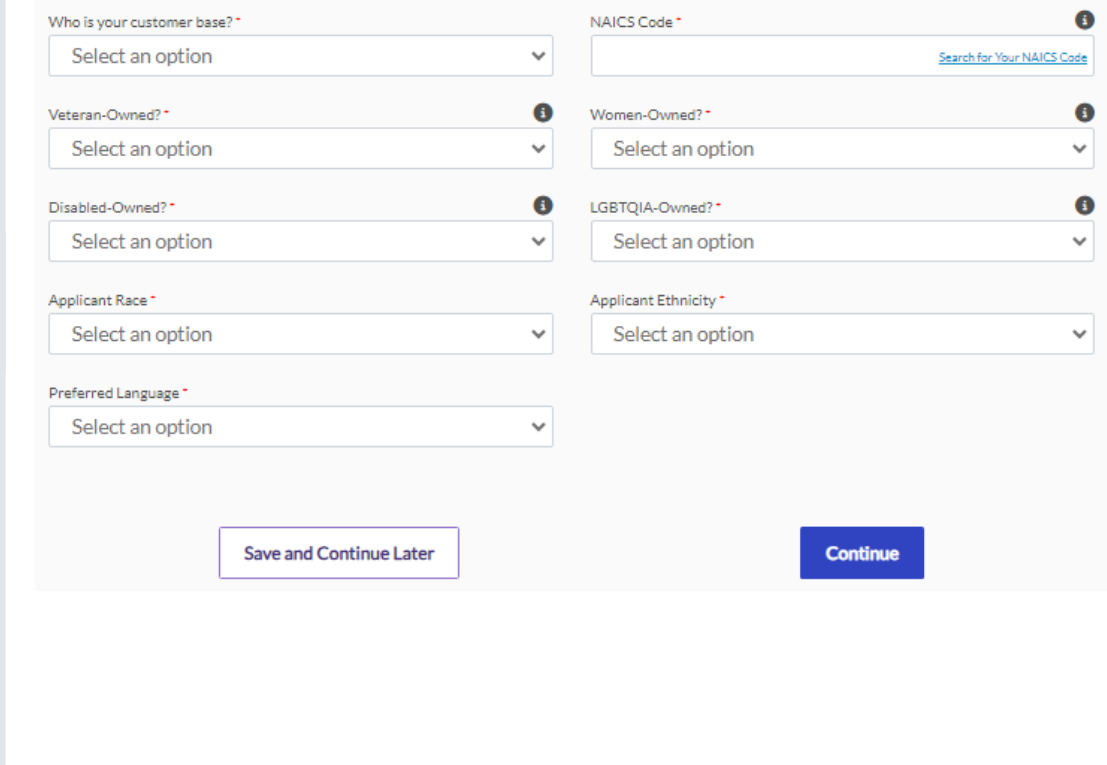

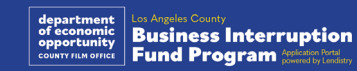

### खण्ड 5: अतिरिक्त प्रश्न

### हमें आपकी पात्रता निर्धारित करने में सहायता के लिए कुछ और प्रश्न पूछने हैं।

- •े क्या आपका व्यवसाय लागू संघीय, राज्य और स्थानीय क़ानूनों, विनियमों, और अपेक्षाओं का पर्याप्त अनुपालन करता हैं?
- क्या 3 मार्च 2021 से अब तक कोविड-19 महामारी के कारण आपके व्यवसाय के राजस्व में 70% या उससे अधिक की गिरावट आई है?
- कम से कम 70% आय अवश्य ही मनोरंजन उद्योग सेक्टर से आना चाहिए।
- क्या आपके व्यवसाय ने आवेदित अनुदान राशि से अधिक हानि का सामना किया है?
- क्या आपका व्यवसाय 30 दिसंबर 2021 से पहले व्यवसाय करने के लिए पंजीकृत था?
- क्या मई 2023 में आपके व्यवसाय की भौतिक अवस्थिति लॉस एंजिल्स काउंटी के अंदर थी और वह अभी भी भौतिक रूप से लॉस एंजिल्स काउंटी में ही अवस्थित है?
- क्या आप अपने व्यवसाय के बहुमत मालिक हैं इस आवेदन की तिथि को जिसकी आयु कम से कम 18 वर्ष है?
- क्या आप अपना खुद का कर रिटर्न तैयार करते हैं? (इस प्रश्न से आपकी पात्रता प्रभावित नहीं होगी।)

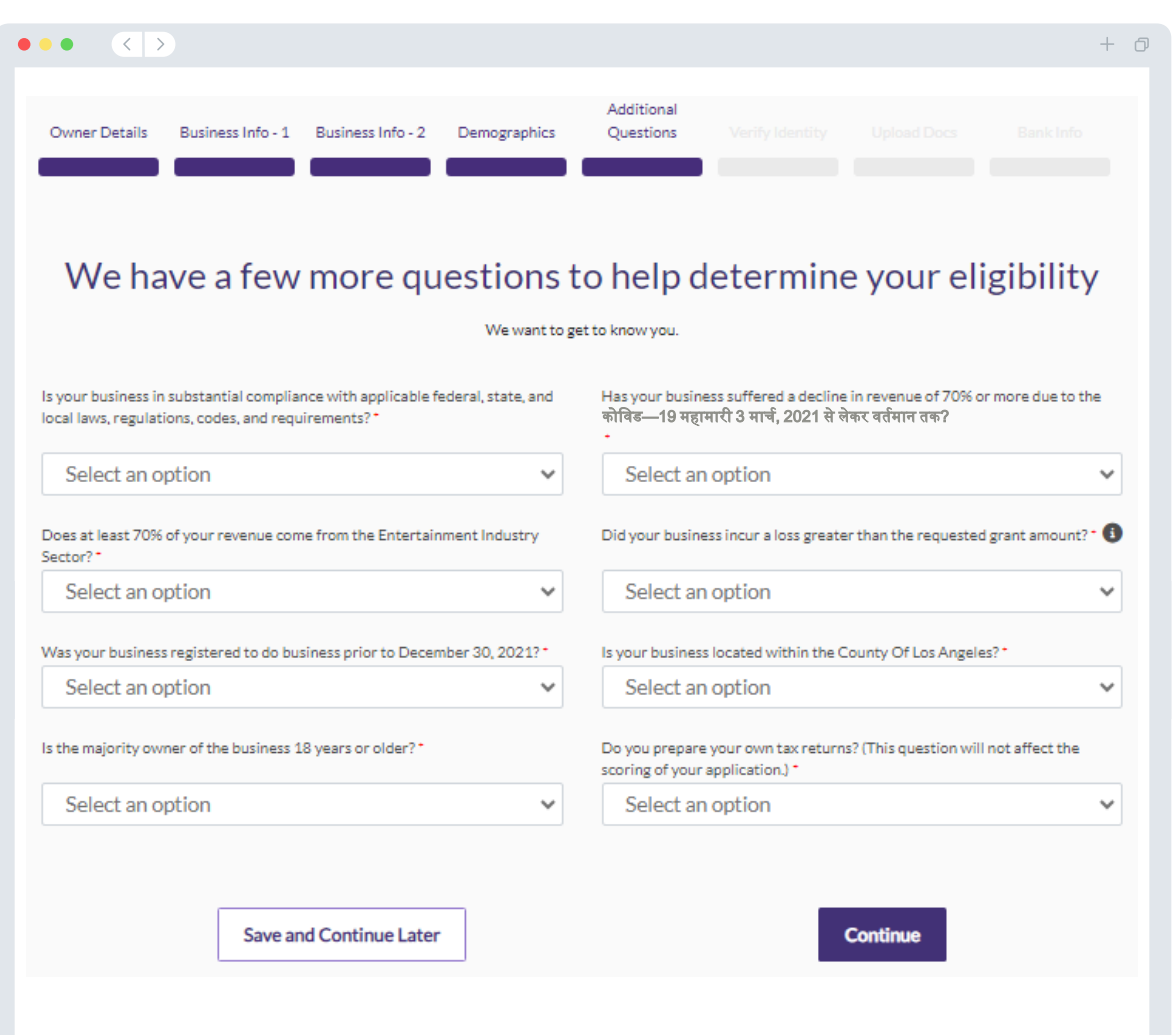

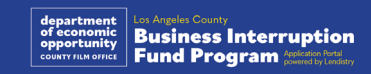

### खण्ड 6: पहचान सत्यापित करें

### आईडी (पहचान) सत्यापन

Persona का उपयोग करते हुए अपनी वैध सरकार द्वारा जारी ID की एक तस्वीर<br>अपलोड करके आपको इस अनुभाग में, अपनी पहचान सत्यापित करने की आवश्यकता होगी। सरकार द्वारा जारी पहचान-पत्र के स्वीकार्य रूपों में शामिल हैं:

- इाइवर का लाइसेंस
- स्टेट पहचान-पत्र या विदेशी मैट्रिकुला कार्ड
- अमेरिकी पासपोर्ट या विदेशी पासपोर्ट

सामने की ओर उपस्थित कैमरा वाले डिवाइस का उपयोग करते हुए आपको एक सेल्फी भी लेनी होगी। Persona (पर्सोना) को सफलतापूर्वक पूरा करने के सर्वोत्तम तरीकों के लिए पृष्ठ 19- 21 की समीक्षा करें।

#### Persona क्या है?

Persona एक तृतीय-पक्ष प्लेटफ़ॉर्म है जिसका उपयोग Lendistry द्वारा अपनी धोखाधड़ी रोकथाम और शमन प्रक्रिया में किया जाता है। Persona का प्लेटफॉर्म Lendistry को किसी व्यक्ति की पहचान सत्यापित करने और व्यक्ति की सेल्फी को उनके आईडी पोर्टेट से 3-बिंदु कंपोजिट और बायोमेट्रिक लाइवनेस जांच द्वारा स्वचालित रूप से तुलना करके पहचान में धोखाधड़ी से बचाने में सक्षम बनाता है।

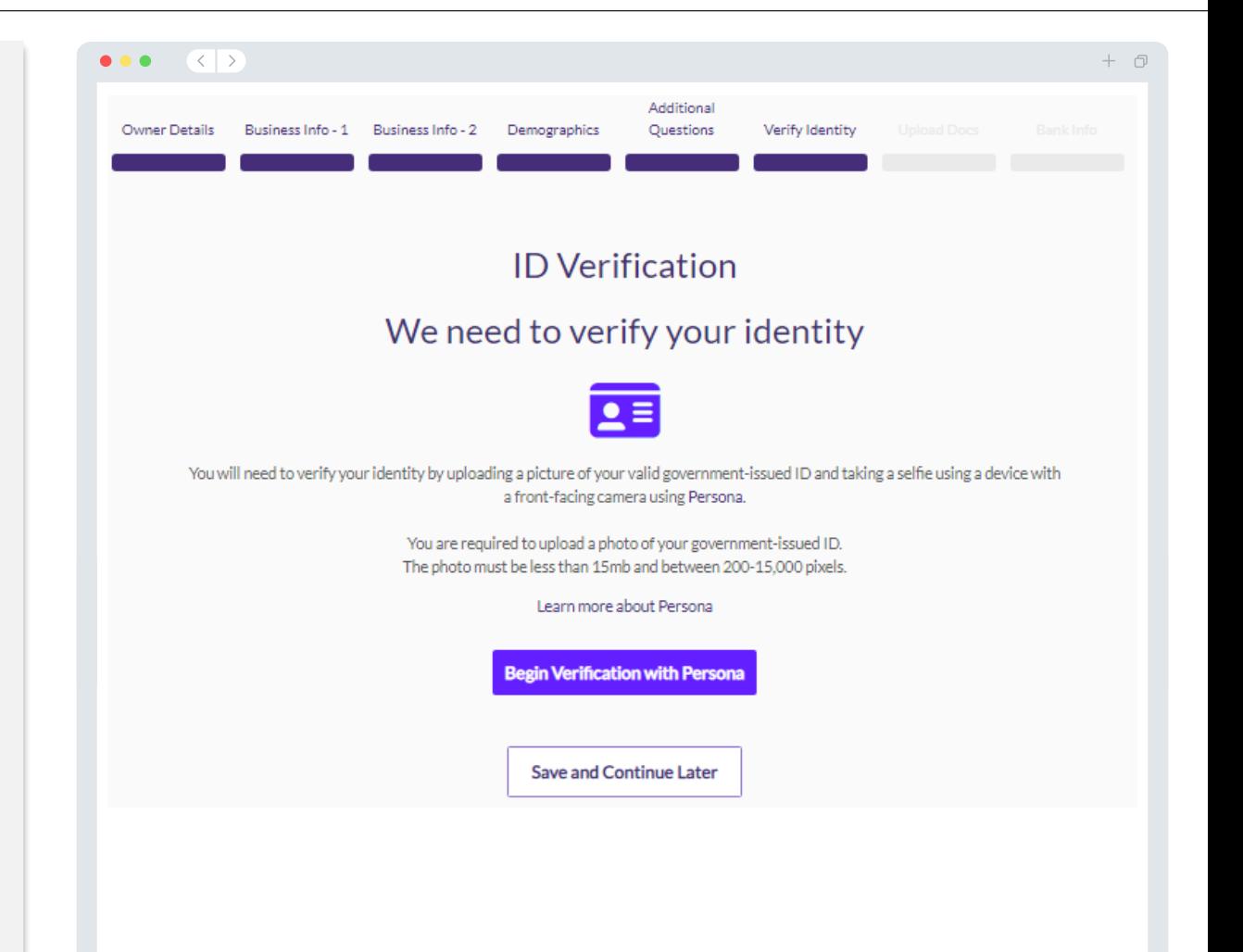

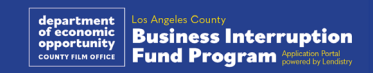

### खण्ड 7: दस्तावेज़ों को अपलोड करना

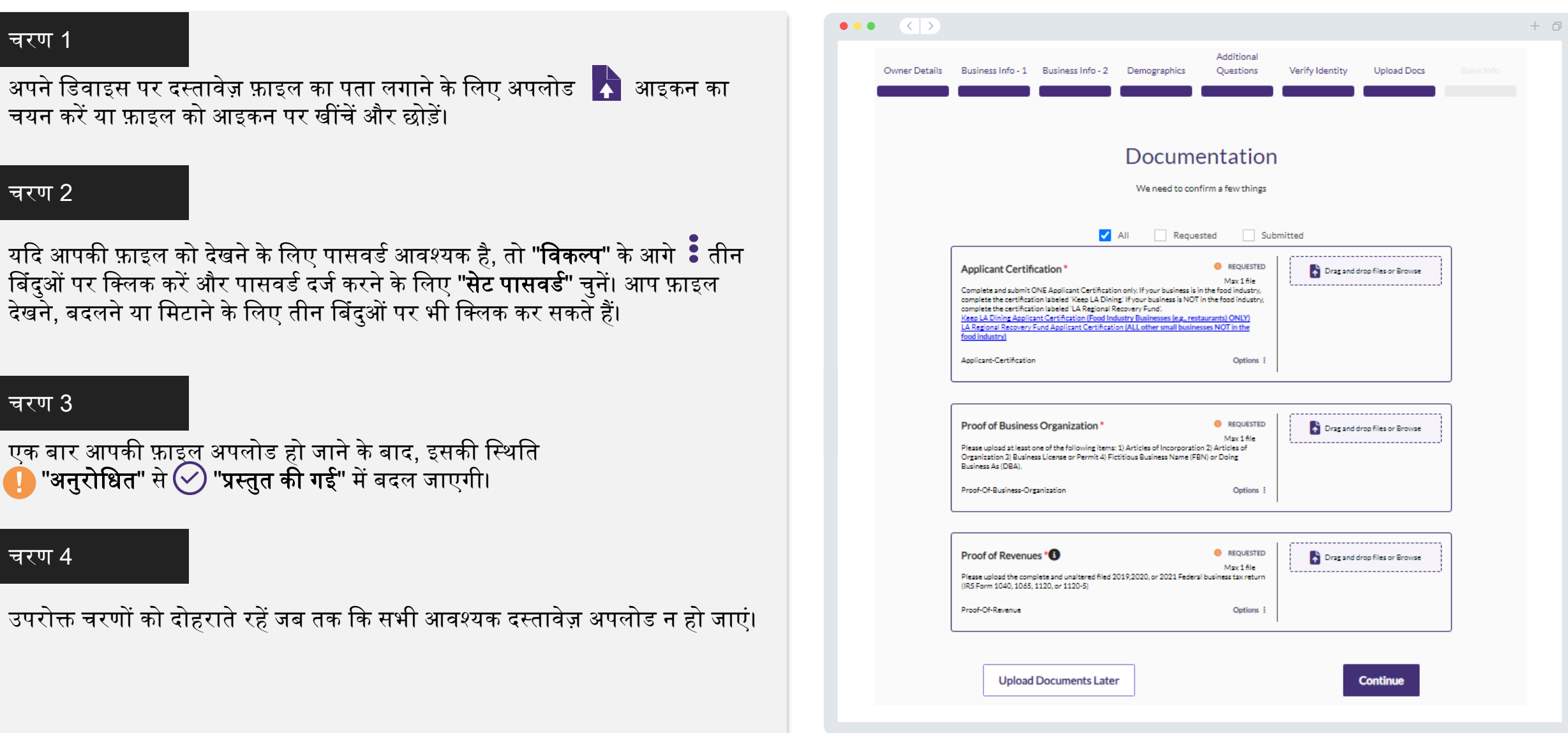

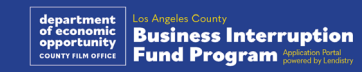

### आपकी बैंक संबंधित जानकारी की आवश्यकता क्यों है?

Lendistry द्वारा अमेरिका में किसी भी बैंक या क्रेडिट यूनियन से Lendistry पोर्टल जैसी<br>ऐप पर आपके बैंक खाते को सत्यापित करने के लिए और ACH अंतरणों का सेट-अप करने हेतु एक तृतीय-पक्ष की प्रौद्योगिकी (Plaid) का उपयोग किया जाता है। तृतीय-पक्ष द्वारा आपकी निजी जानकारी को आपकी अनुमति के बिना साझा नहीं किया जाता है और इसे बाहरी कंपनियों को बेचा नहीं जाता है या किराये पर नहीं दिया जाता है।

बैंक सत्यापन की इस विधि को वरीयता दी जाती है, किन्तु यह सदैव ही कार्य नहीं करेगा यदि आपका बैंकिंग संस्थान किसी प्रदाता के माध्यम से उपलब्ध नहीं है। यदि आवेदक के पास ऑनलाइन बैंकिंग सेटअप नहीं है, या उनके बैंक खाते को Plaid के माध्यम से सत्यापित नहीं किया जा सकता है, तो आवेदक को लेन-देन के इतिहास के साथ दो (2) सबसे हाल के महीनों के बैंक स्टैटमेन्ट्स जमा करने होंगे।

महत्वपूर्ण नोट: बैंक खाता व्यवसाय के प्राथमिक मालिक के लिए होना चाहिए।

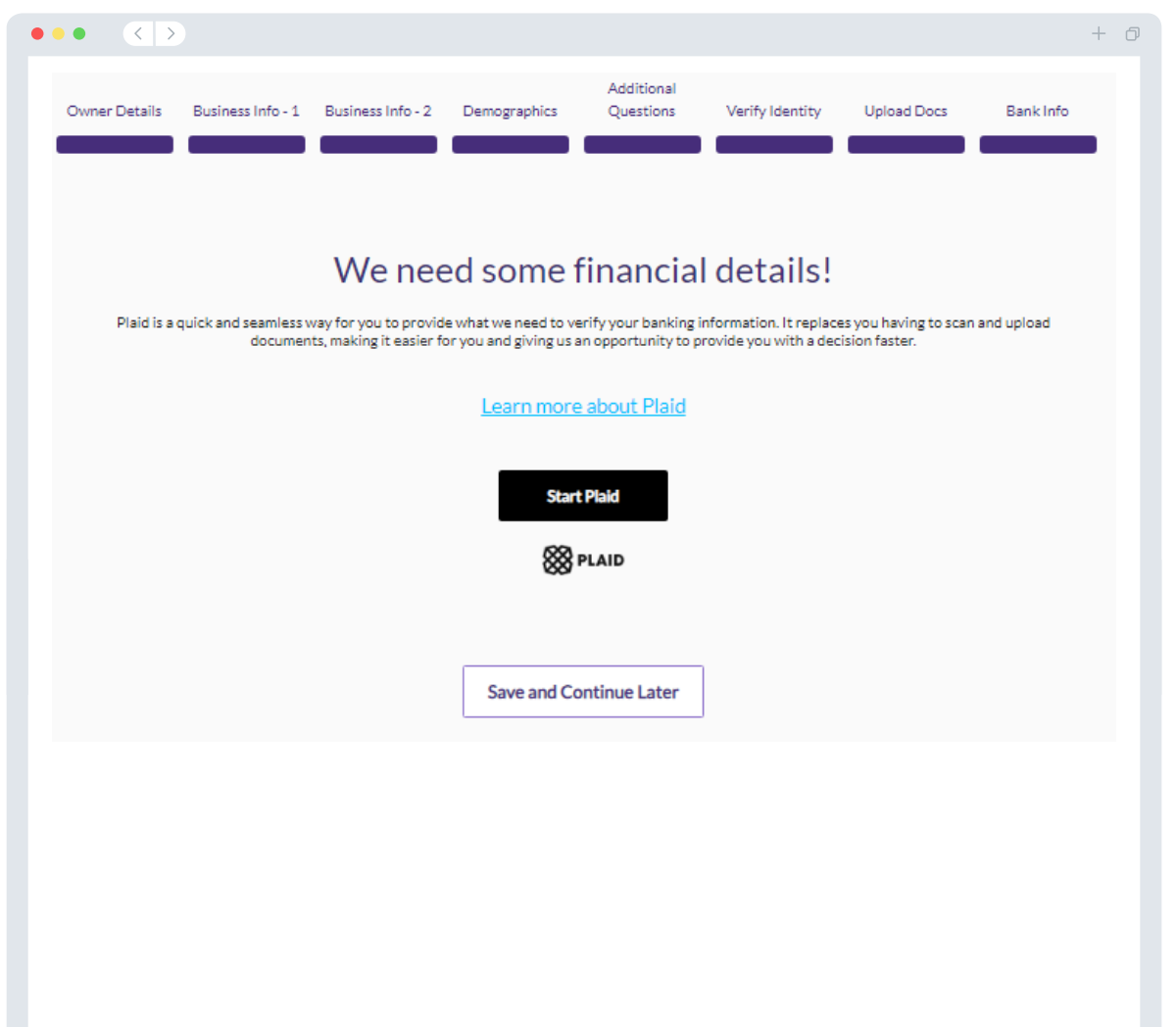

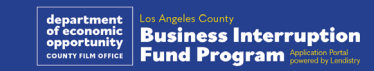

### खण्ड 9: अपने आवेदन की समीक्षा करें

अपना आवेदन प्रस्तुत करने से पहले, सटीकता के लिए अपने सभी जवाबों और दस्तावेजों की समीक्षा करें। अपना आवेदन प्रस्तुत करने के बाद, आप संपादन नहीं कर पाएंगे।

Lendistry द्वारा आपके आवेदन की समीक्षा किए जाने हेतु, आपको संपूर्ण आवेदन प्रस्तुत करना होगा जिसमें शामिल है:

- 1. आवेदन प्रपत्र में सभी फील्ड पूर्ण की गई;
- सभी आवश्यक दस्तावेज़ अपलोड किए गए;  $2.$
- अपना बैंक खाता Plaid के माध्यम से जुड़ा हुआ है; और
- 4. अपनी पहचान Persona के माध्यम से सत्यापित की गई।

### आपके आवेदन की समीक्षा करना

- यदि आपको अपना आवेदन संपादित करने की आवश्यकता है, तो "**मेरे पास कुछ** संपादन हैं!" पर क्लिक करें और सभी त्रुटियों को ठीक करें।
- 2. Lendistry के नियम और शर्तें पढ़ें और सहमत होने के लिए बॉक्स पर चेक करें।
- यदि आप अपने आवेदन की समीक्षा और प्रस्तुति बाद में करना चाहते हैं, तो "**सहेजें**  $3<sub>l</sub>$ **और बाद में जारी रखें"** पर क्लिक करें। आप अपना आवेदन पूर्ण करने के लिए और स्थिति अपडेट की जांच करने के लिए कभी भी पोर्टल में साइने इन कर सकते हैं।
- आपके द्वारा अपने आवेदन की समीक्षा करने और इस बात की पुष्टि करने के बाद कि  $4_{\cdot}$ आपके द्वारा प्रदान की गई सभी जानकारी सटीक है, अपना आवेदन प्रस्तुत करने के लिए "समीक्षा के लिए आवेदन प्रस्तुत करें" पर क्लिक करें।

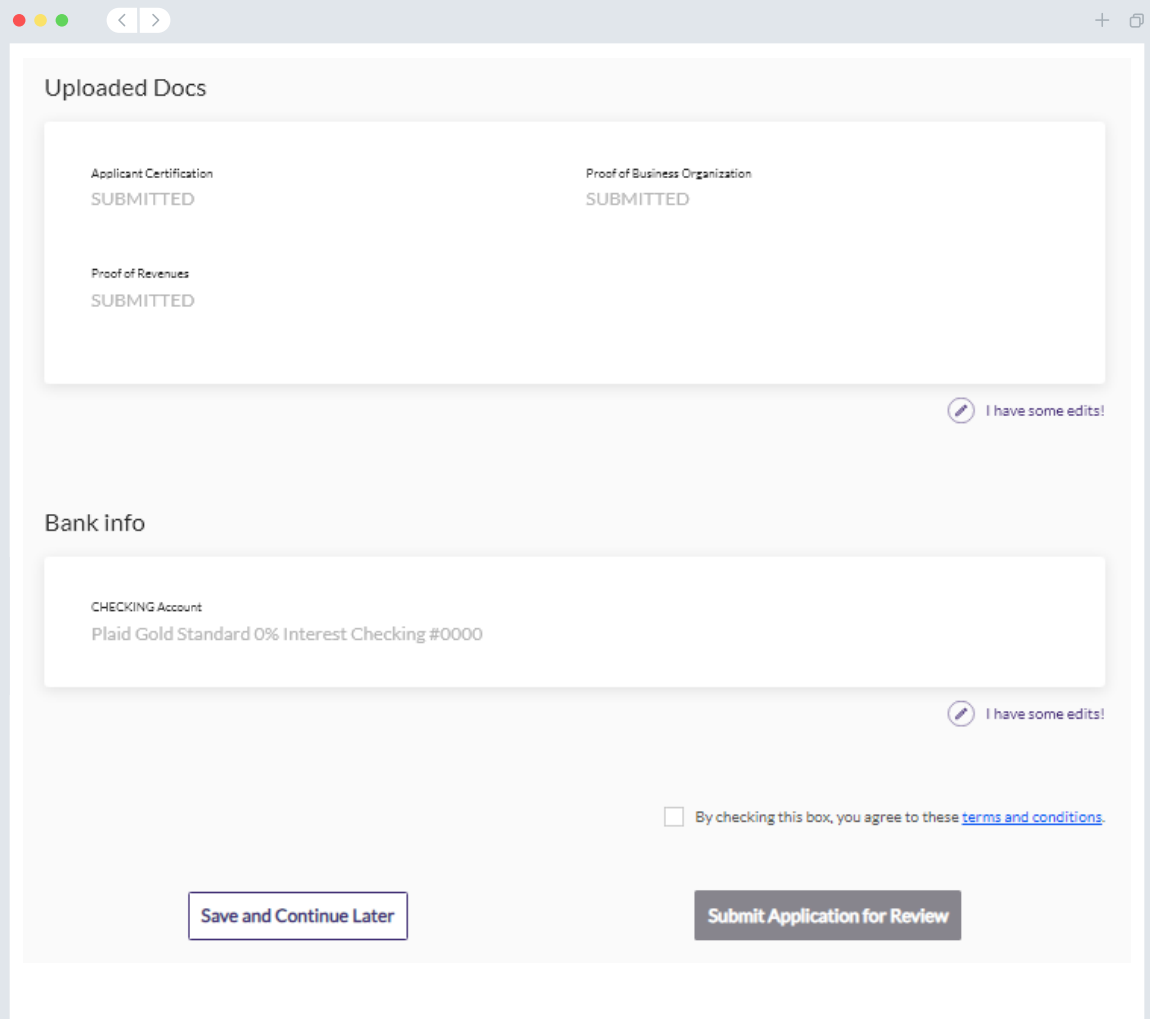

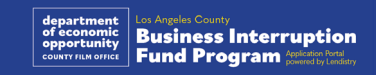

### पोष्टं ई-मेल

आपका आवेदन प्राप्त हो जाने की पुष्टि के लिए आपको Lendistry से noreply@lendistry.com पर एक पुष्टिकरण ईमेल प्राप्त होगा। यदि आपको अपना आवेदन प्रस्तुत करने के बाद पुष्टिकरण ईमेल प्राप्त नहीं हुआ है, तो कृपया noreply@lendistry.com के ईमेल के लिए अपने स्पैम फ़ोल्डर की जांच करें और इस ईमेल पता को अपने ईमेल खाते की सुरक्षित प्रेषक सूची में जोड़ें।

यदि अधिक जानकारी या दस्तावेजों की आवश्यकता होती है, तो Lendistry आपके द्वारा सबमिट की गई जानकारी को सत्यापित करने के लिए आपसे ईमेल, फोन और/या पाठ संदेश (यदि अधिकृत हो) द्वारा संपर्क कर सकता है। **आपके आवेदन को समीक्षा प्रक्रिया में** रखने के लिए आपको सभी अनुरोधों का जवाब देना होगा।

समीक्षा प्रक्रिया में विघ्न से बचने के लिए, कृपया Lendistry से संचार की तलाश सुनिश्चित<br>करें और आपके पास सभी आवश्यक दस्तावेज आसानी से उपलब्ध हैं यह भी सुनिश्चित करें।

युक्ति: अपने ईमेल के खोज बार में "Lendistry" को रखें।

#### $\bullet\bullet\bullet\quad\langle\;\;|\;\rangle$

Application Submitted for the California Venues Grant Program- Round 2 Q Lendistry <noreply@lendistry.com> Wednesday, December 21, 2022 11:53:56 AM  $\Box$  Show pictures

### lendirery

व्यवसाय बाधा निधि में आवेदन काआने के लिए धन्यवाद।

#### आपका आवेदन प्रस्तुत किया गया है।

यह ईमेल Lendistry से पुष्टि के रूप में कार्य करता है कि आपने आवेदन में सभी फ़ील्ड भर दिए हैं, सभी आवश्यक दस्तावेज़ अपलोड कर दिए हैं. और Lendistry के पोर्टल में अपना बैंक खाता सत्यापित कर लिया है। **आपका आवेदन** अब पात्रता समीक्षा के लिए एक पंक्ति में रखा जाएगा।

कार्यक्रम की न्यूनतम पात्रता आवश्यकताओं को पूरा करने से अनुदान पुरस्कार की गारंटी नहीं मिलती है। आपके आवेदन को अभी भी अतिरिक्त सत्यापन चरणों से गजरना होगा।

हमारी टीम का कोई व्यक्ति आपसे केवल तभी संपर्क करेगा जब हमारे कोई अतिरिक्त प्रश्न हों या किसी अतिरिक्त जानकारी की आवश्यकता हो।

यदि आपको कोई प्रश्न हों, तो कृपया Lendistry के समर्पित ग्राहक अनुभव केंद्र से संपर्क, सोमवार से शुक्रवार (सुबह 7:00 बजे से शाम 7:00 बजे के PDT समय), 1- 888-208- 1173 पर करें।

धन्यवाद.

Lendistry टीम

महत्वपूर्ण नोट: इस कार्यक्रम के लिए निधीयन सीमित है, और यह संभव है कि योग्यता आवश्यकताओं को पुरा करने वाले आवेदकों की संख्या उपलब्ध निधी से अधिक हो जाएगी। एक आवेदन जमा करने और/या परी तरह से मान्य होने से गारंटी नहीं मिलती है कि आपको अनुदान पुरस्कार प्राप्त होगा।

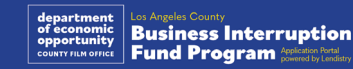

 $+$   $\Box$ 

 $\Rightarrow$  FIFI $\theta$ 

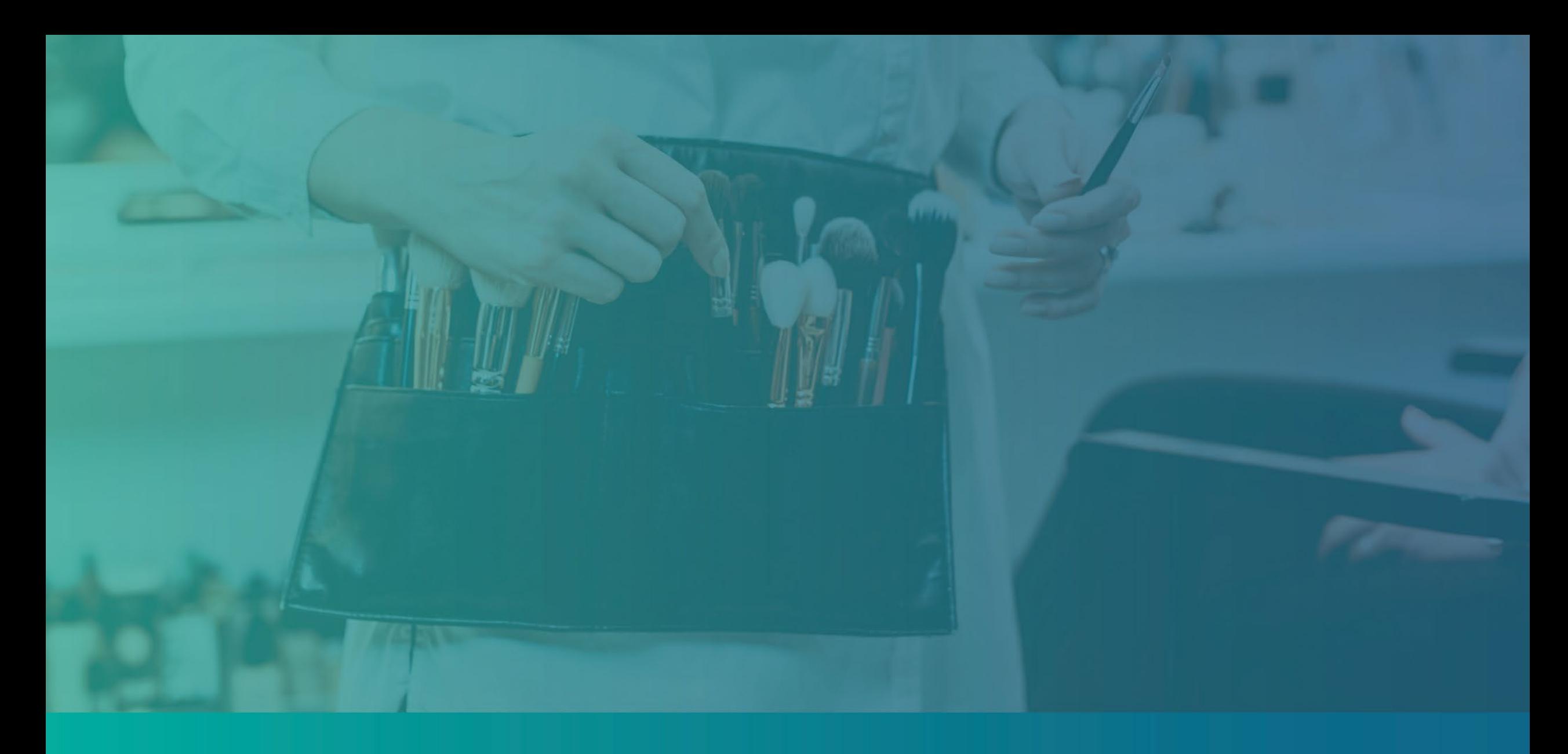

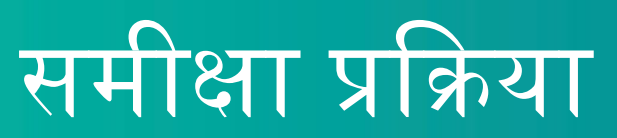

#### <span id="page-39-0"></span>मुझे कैसे पता चलेगा कि मुझे अनुदान दिया गया था? इस कार्यक्रम के लिए आवेदन प्रक्रिया में सत्यापन के कई चरण शामिल हैं। अनुदान के लिए विचार किए जाने के लिए आपको पहले कार्यक्रम की न्यूनतम पात्रता आवश्यकताओं को पूरा करना होगा। महत्वपूर्ण नोट: न्यूनतम पात्रता आवश्यकताओं को पूरा करना अनुदान पुरस्कार की गारंटी नहीं देता है।

जब आपका इस कार्यक्रम के लिए पात्र होना निर्धारित हो जाता है, तो आपका आवेदन यह निर्धारित करने के लिए अंतिम सत्यापन के माध्यम से गुजरेगा कि क्या आपको वित्तपोषण के लिए स्वीकृत या अस्वीकार किया गया है। इस सत्यापन प्रक्रिया के भाग के रूप में, <u>आपको कुछ जानकारी की टेलीफ़ोन पर लाइव पुष्टि करने की आवश्यकता होगी</u>। इस प्रक्रिया को पूरा करने के लिए Lendistry की टीम का एक सदस्य आपसे प्रत्यक्ष संपर्क करेगा।

जब आपका आवेदन पूरी तरह से सत्यापित हो जाता है, तो आपको Lendistry से एक ईमेल प्राप्त होगा जो आपको सूचित करेगा कि क्या आपको अनुदान वित्तपोषण के लिए स्वीकृत या अस्वीकार कर दिया गया है।

### मैं अपने आवेदन की स्थिति की जांच कैसे करूं?

आप किसी भी समय आपके द्वारा पंजीकृत उपयोगकर्ता नाम, पासवर्ड और मोबाइल नंबर का उपयोग करके Lendistry के पोर्टल में साइन इन करके अपने आवेदन की स्थिति की जांच कर सकते हैं। साइन इन करने के बाद, यह स्थिति डैशबोर्ड पर दिखाई देगी।

Lendistry के पोर्टल में यहां साइन इन करें: https://bif.mylendistry.com

### मेरे दस्तावेज़ और बैंक जानकारी पूरी तरह से मान्य हो गई है और मुझे वित्तपोषण के लिए स्वीकृति मिल गई है। मुझे वित्तपोषण कब प्राप्त होगा?

जब आपका आवेदन पूरी तरह से सत्यापित और अनुदान वित्तपोषण के लिए स्वीकृत हो जाता है, तो आपका अनुदान अनुबंध और W-9 फ़ॉर्म आपको Lendistry के पोर्टल में एक DocuSign दस्तावेज़ के रूप में उपलब्ध हो जाएगा। कृपया साइन इन करें और दोनों दस्तावेज़ों पर लघु हस्ताक्षर, हस्ताक्षर और दिनांकित करने के लिए DocuSign से प्राप्त निर्देशों का पालन करें।

Lendistry के पोर्टल में यहां साइन इन करें: https://bif.mylendistry.com

महत्वपूर्ण नोट: आपकी धनराशि तब तक जारी नहीं की जाएगी जब तक यह पूरा नहीं हो जाता।

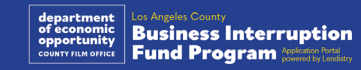

### आवेदन की स्थिति

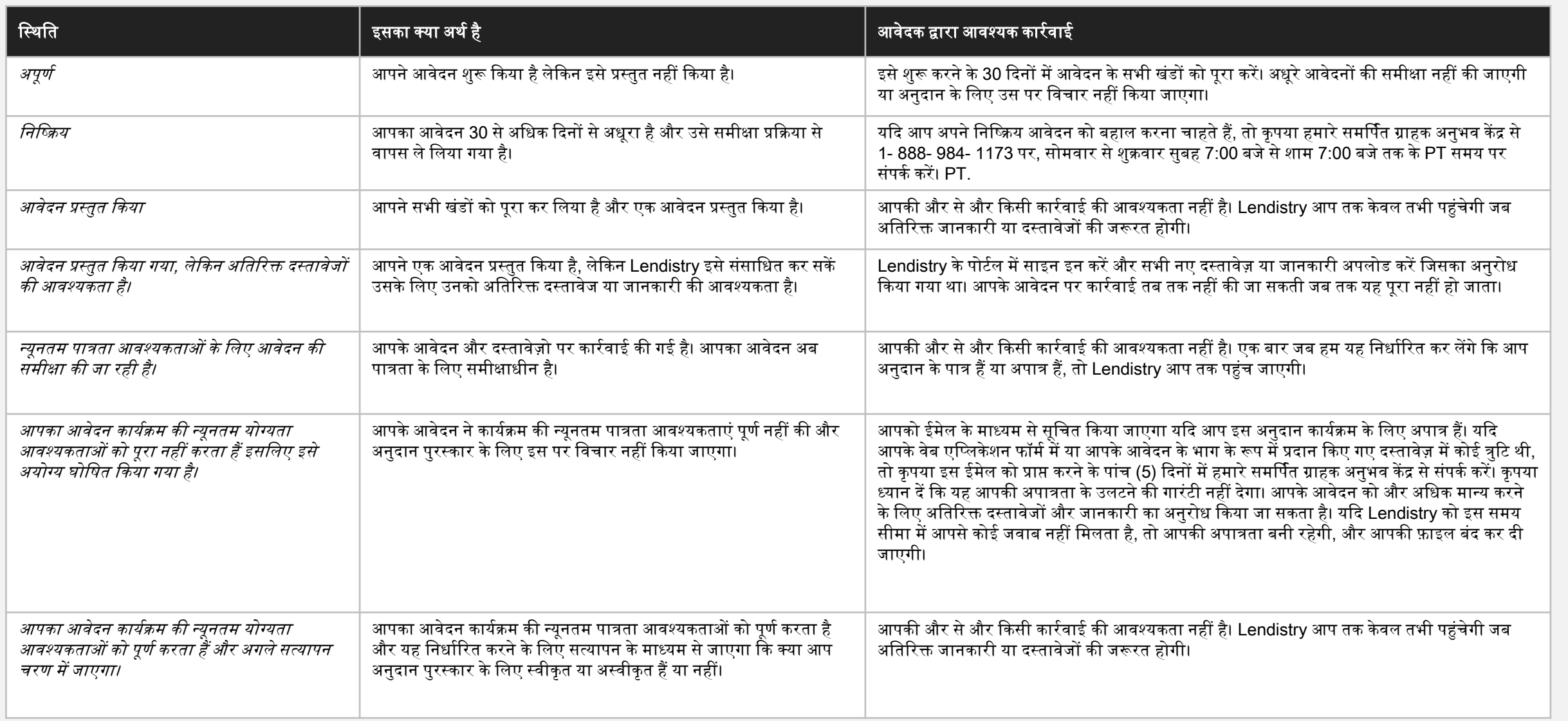

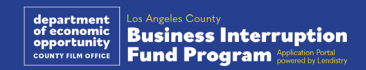

41

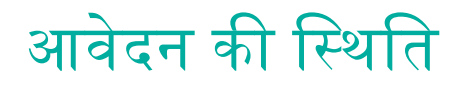

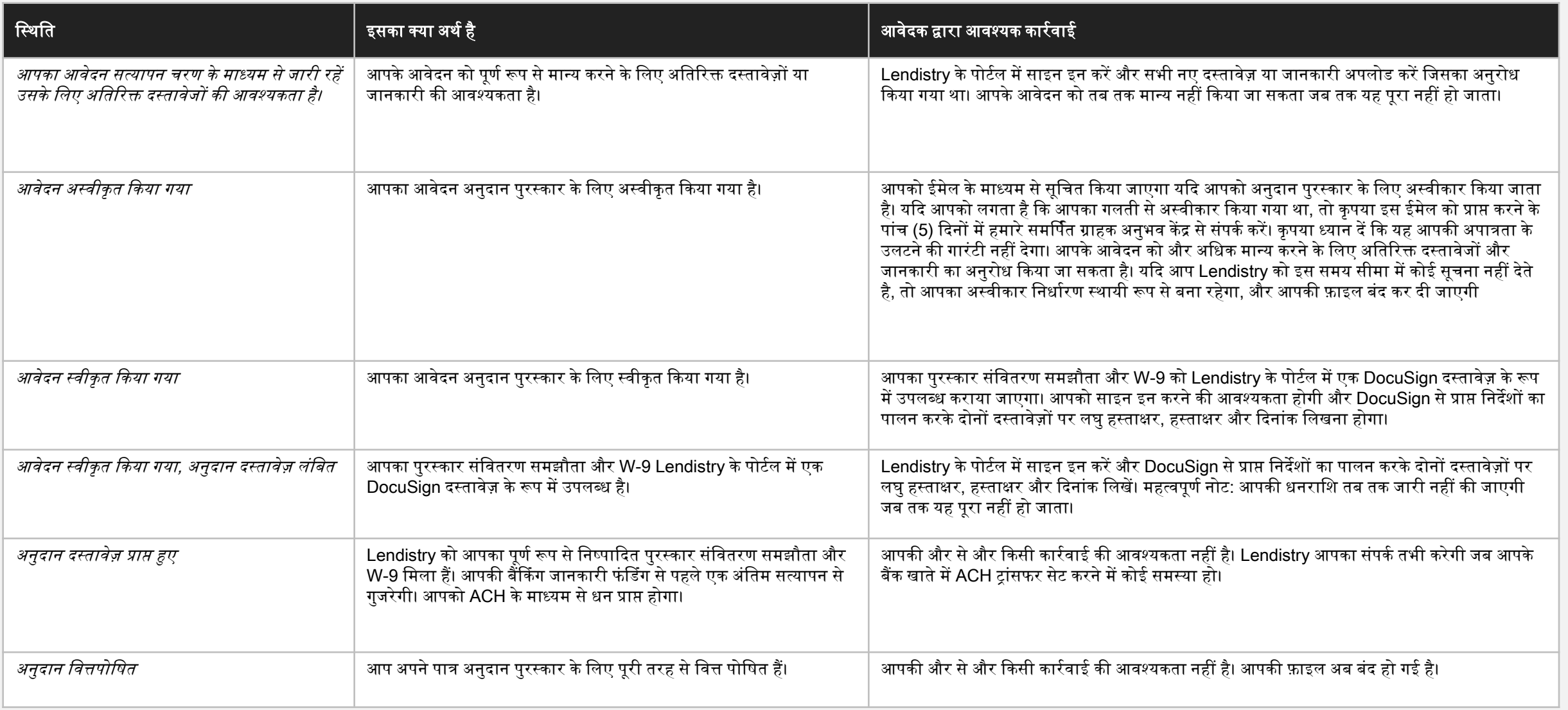

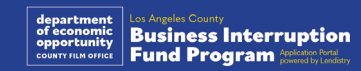

## अपने पोर्टल अकाउंट में समस्या समाधान करना

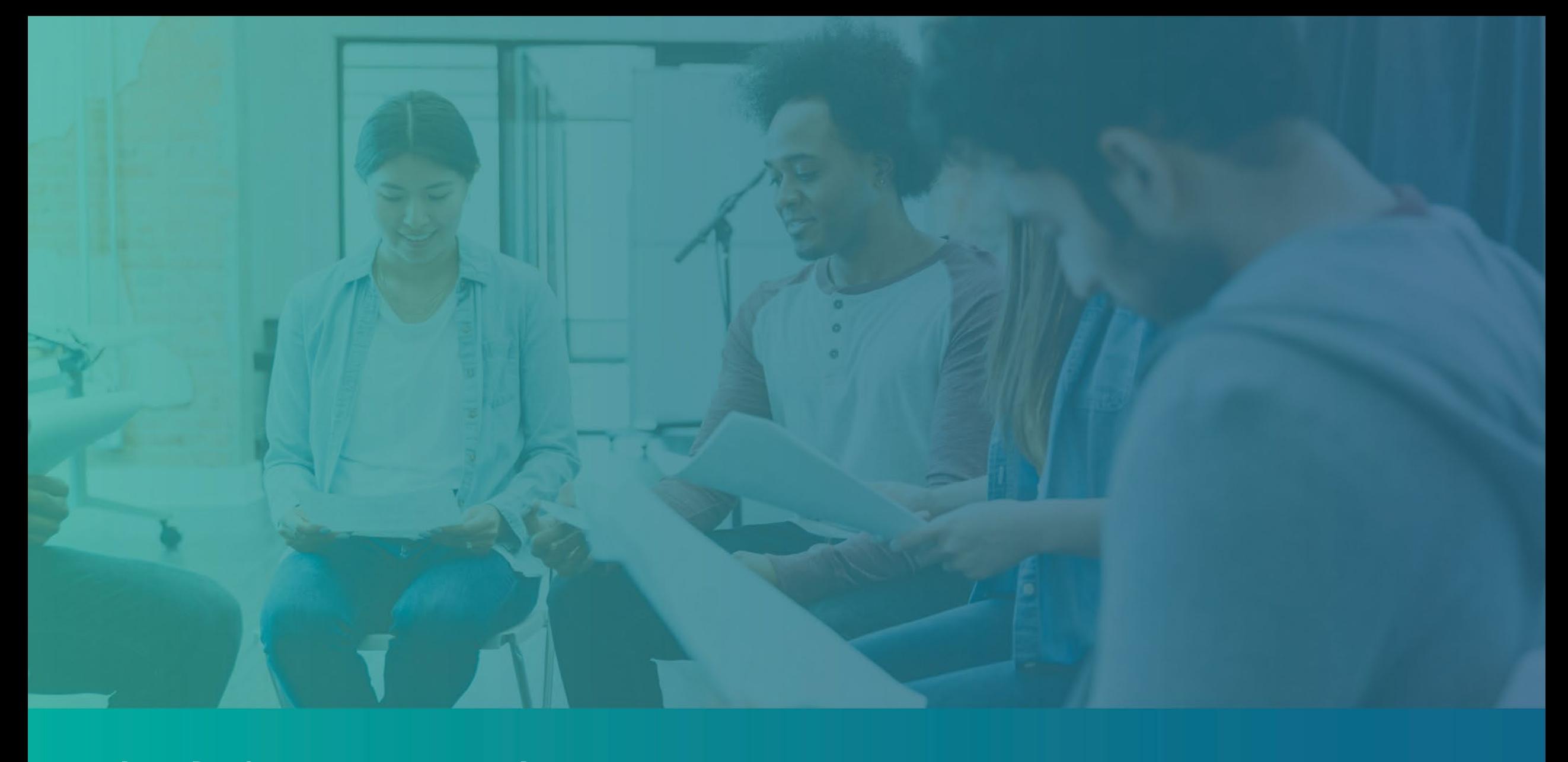

### ईमेल नहीं मिला

### यदि आपका ईमेल पता Lendistry के पोर्टल में नहीं मिलता है तो आपको क्या करना चाहिए?

यदि आपका ईमेल पता Lendistry के पोर्टल में नहीं मिलता है, तो संभव है कि आपके पास कोई खाता न हो, या संभव है कि आप साइन इन करने के लिए गलत ईमेल पता का उपयोग कर रहे हैं।

- 1. एक आवेदन को आरंभ करने के लिए, आपको Lendistry के पोर्टल में एक खाता बनाने की आवश्यकता के साथ-साथ एक ईमेल पता और मोबाइल फोन नंबर पंजीकृत करना होगा। संदर्भ के लिए <u>पृष्ठ 28</u> देखें। यदि आपने कोई खाता नहीं बनाया है, तो कृपया "क्या आपका कोई खाता नहीं है?" पर क्लिक करके ऐसा करें। साइन अप करे!".
- 2. यदि आपका पहले से एक खाता है लेकिन आपका ईमेल पता नहीं मिल पा रहा है, तो संभव है कि आपने साइन इन करने के लिए गलत ईमेल का उपयोग किया है। कृपया सुनिश्चित करें कि आप अपने ईमेल पता की सही वर्तनी लिख रहे हैं या किसी अन्य पता का उपयोग करें। यदि यह समस्या जारी रहती है, तो कृपया हमारे समर्पित ग्राहक अनुभव केंद्र से 1- 888-209- 1173 पर, सोमवार से शुक्रवार (सुबह 7:00 बजे से शाम 7:00 बजे PT) संपर्क करें।

Lendistry के ग्राहक अनुभव केंद्र से अपना ईमेल पता प्राप्त करने के लिए, आपको जानकारी सत्यापित करने की आवश्यकता होगी, जिसमें आपका पूरा नाम, जन्म की तिथि, व्यवसाय का नाम, और आपकी सामाजिक सुरक्षा संख्या के अंतिम चार अंक शामिल हैं, पर उस तक सीमित नहीं है।

### Welcome! Sign In! Email\* myemail@test.com Email not found! Password\* .......... (!) Warning Email not found! Please check this is the email you used to register. f the error persists please call support for assistance. Forgot your password? Sign In on't have an account? Sign up!

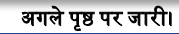

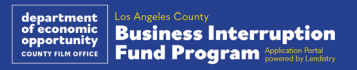

### गलत पासवर्ड

### यदि आपका पासवर्ड गलत है तो आपको क्या करना चाहिए? यदि आपके द्वारा प्रविष्ट किया गया पासवर्ड गलत है, तो कृपया उसकी वर्तनी जाँच लें और<br>दोबारा प्रयास करें। आपके पास आपका खाता लॉक होने से पहले सही पासवर्ड का उपयोग

करने के लिए पांच प्रयास हैं।

हम दृढ़ता से यह अनुशंसा करते हैं कि दूसरे असफल प्रयास के तुरंत बाद आप अपना पासवर्ड रीसेट कर लें।

### <u>अपना पासवर्ड कैसे रीसेट करें:</u>

- 1. "अपना पासवर्ड भूल गए?" पर क्लिक करें।
- 2. अपने खाते पर पंजीकृत ईमेल पता प्रविष्ट करें।
- 3. आपके द्वारा पंजीकृत किए गए फोन नंबर पर छह अंकों का एक पुष्टिकरण कोड भेजा जाएगा। कोड दर्ज करके अपने खाते की पुष्टि करें।
- 4. अपना नया पासवर्ड प्रविष्ट करें और उसकी पुष्टि करें।

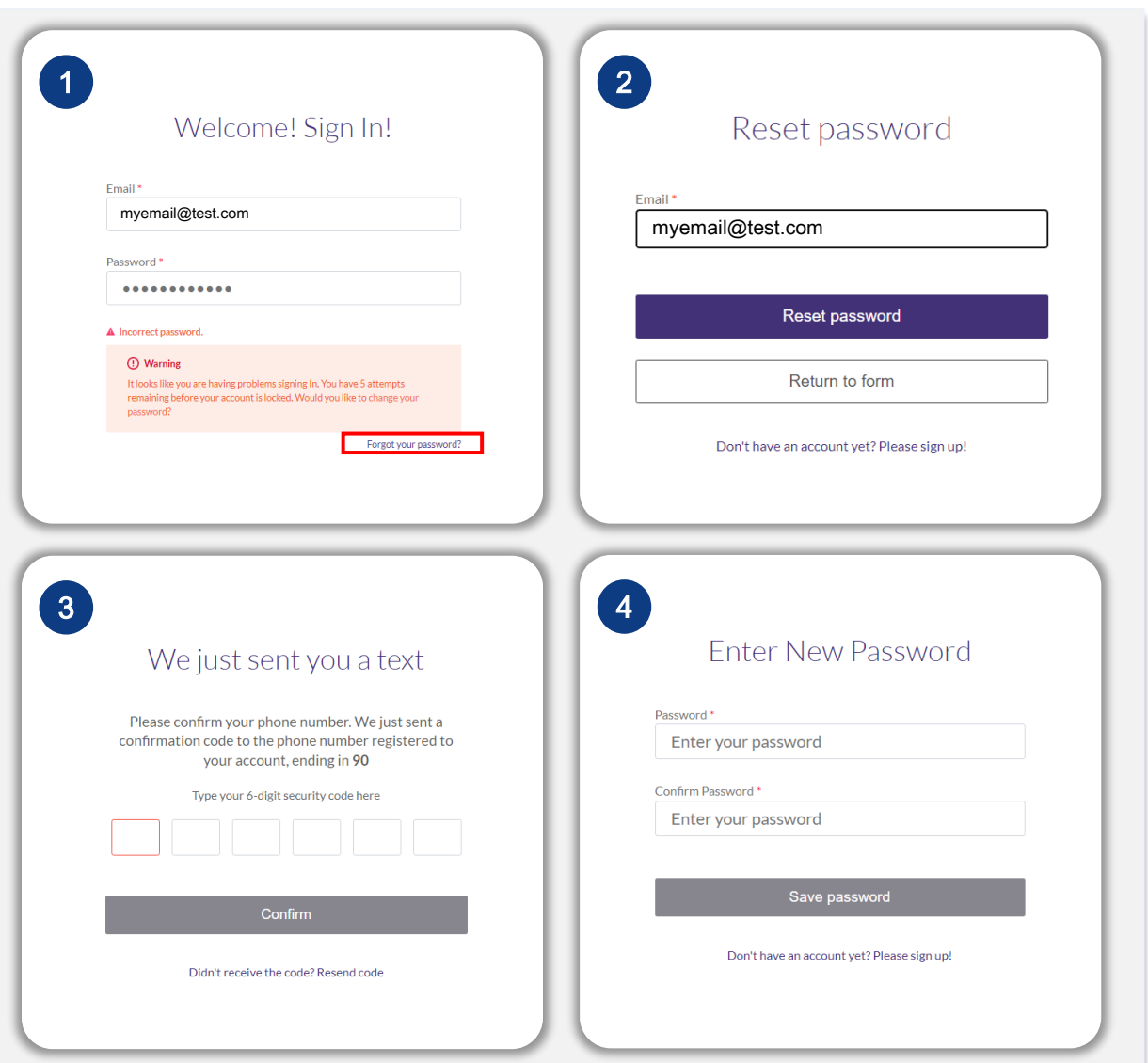

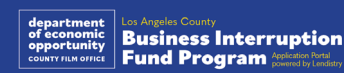

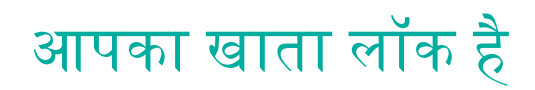

### यदि आपका खाता लॉक हो तो आपको क्या करना चाहिए?

साइन इन के पाँच विफल प्रयासों के बाद आपका खाता लॉक कर दिया जाएगा। आप अपने सुरक्षा प्रश्नों का उत्तर देकर अपना खाता अनलॉक कर सकते हैं।

### अपना खाता कैसे अनलॉक करें:

- 1. "अपना खाता अनलॉक करने के लिए यहाँ क्लिक करें" का चयन करें।
- 2. अपने खाते पर पंजीकृत प्रथम नाम, अंतिम नाम, ईमेल पता और फोन नंबर प्रविष्ट करें। आपको आगे बढ़ने के लिए सही जानकारी प्रदान करना आवश्यक है। यदि आपको अपने खाते की जानकारी सत्यापित करने के लिए सहायता की आवश्यकता हो, तो कृपया हमारे समर्पित ग्राहक अनुभव केंद्र से संपर्क करें।
- 3. आपके द्वारा पंजीकृत किए गए फोन नंबर पर छह अंकों का एक पुष्टिकरण कोड भेजा जाएगा। कोड दर्ज करके अपने खाते की पृष्टि करें।
- 4. अपना खाता अनलॉक करने के लिए अपने सुरक्षा प्रश्नों के सही उत्तर दें। यदि आप सही<br>उत्तर देने में असमर्थ होते हैं, तो कृपया अपने सुरक्षा प्रश्नों को रीसेट करने के लिए हमारे समर्पित ग्राहक अनुभव केंद्र से संपर्क करें। इनको रीसेट करने के लिए, आपको जानकारी सत्यापित करने की आवश्यकता होगी, जिसमें आपका पूरा नाम, जन्म की तिथि, व्यवसाय का नाम, और आपकी सामाजिक सुरक्षा संख्या के अंतिम चार अंक शामिल हैं, पर उस तक सीमित नहीं है।

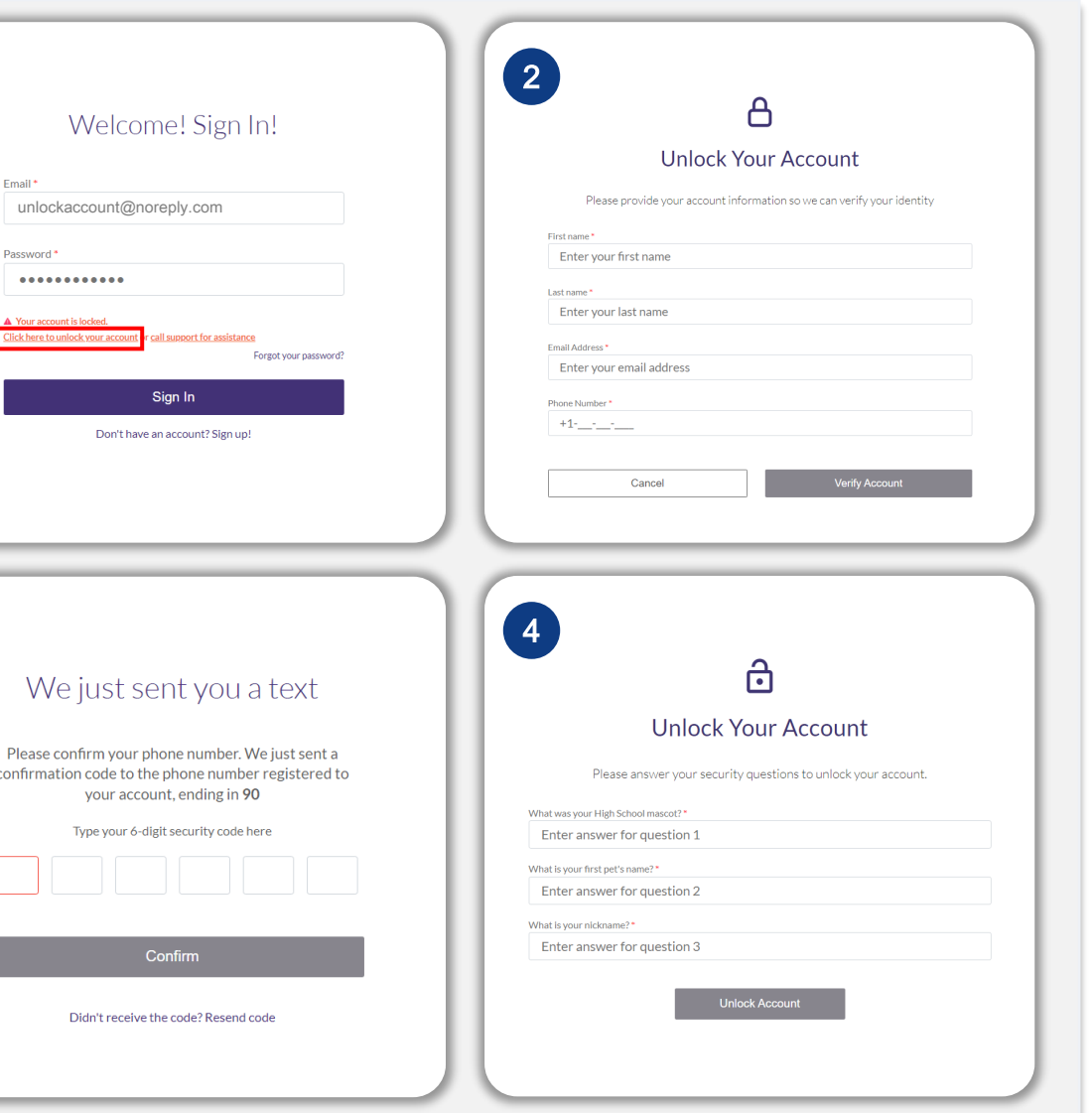

#### अगले पृष्ठ पर जारी।

46

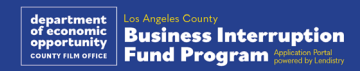

 $\bullet$ 

3

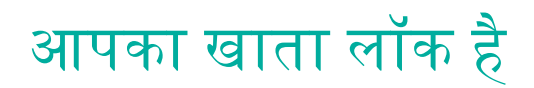

### <u>अपना खाता कैसे अनलॉक करें:</u>

- 5. जब सुरक्षा प्रश्नों का सही उत्तर दे दिया गया हो, तो आपके खाता को अनलॉक करने के लिए आपके ईमेल पर एक लिंक भेजी जाएगी।
- 6. अपने खाता को अनलॉक करने के लिए इस लिंक पर क्लिक करें।
- 7. अपना खाता अनलॉक करने के बाद, आपके पास अपने मौजूदा पासवर्ड का उपयोग<br>करके Lendistry के पोर्टल में साइन इन करने या इसे रीसेट करने का विकल्प होगा।<br>हूम दृढ़ता से अनुशंसा करते हैं कि आप अपने खाता को फिर से लॉक होने से बचाने लिए अपना पासवर्ड रीसेट कर लें।

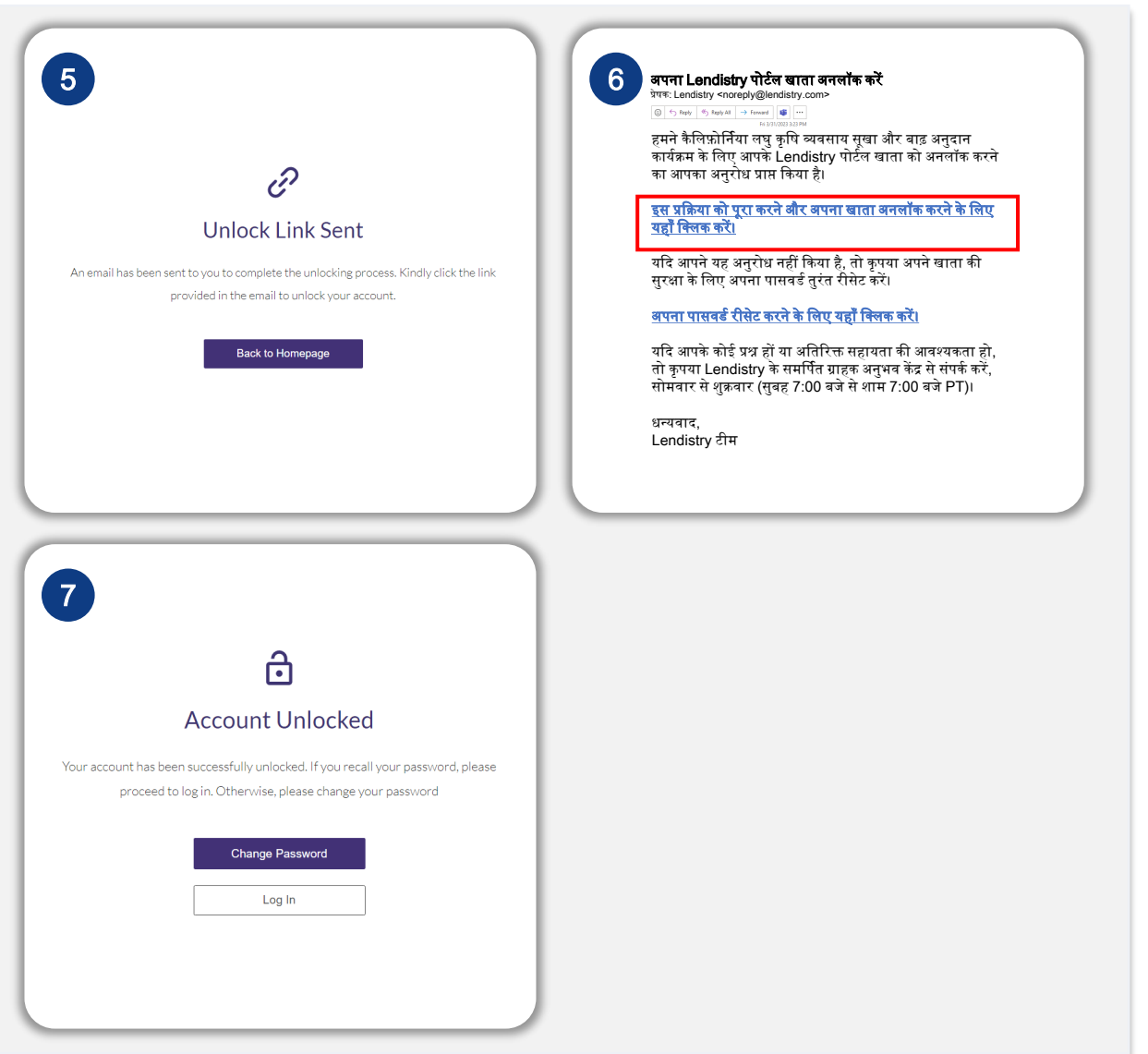

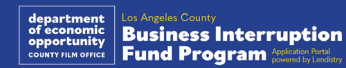

आवेदन के लिए तकनीकी सपोर्ट अपने पोर्टल खाते तक पहुँचने में सहायता के लिए कृपया Lendistry के कॉल सेंटर से संपर्क करें। 888-984-1173 सोमवार - शुक्रवार सुबह 7:00 – शाम 7:00 बजे PT

### प्रोग्राम तथा गाइडलाइन सपोर्ट:

.<br>आवेदन को पूरा कर<u>ने</u> में मदद के लिए, कृपया SBDC के कॉल सेंटर से संप<u>र्क</u> करें। 833-364-7268 सोमवार - शुक्रवार सुबह 9:00 – शाम 5:00 बजे PT

जल्दी लिंक्स <u>कार्यक्रम का संक्षिप्त विवरण</u> परिभाषाएं अपात्र व्यवसाय <u>निधि के पात्र उपयोग</u> <u>आवश्यक दस्तावेज़</u> आवेदन प्रमाणन को कैसे पूर्ण करें <u>आवश्यक दस्तावेज़ों के उदोहरण</u><br>| <u>आवेदन करने के लिए युक्तिया</u>ं 

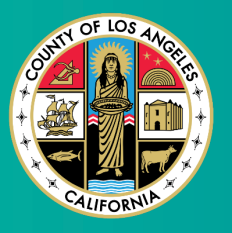

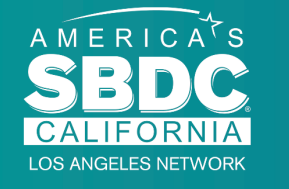

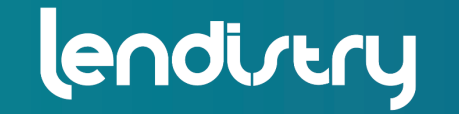

**Application Portal Powered by Lendistry** 

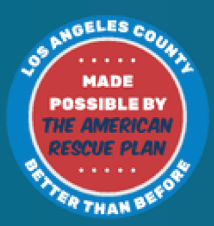